# ONS 15454 Protection Groups(CTC Software Release 3.1 이하) 생성 및 유지 관리

# 목차

[소개](#page-0-0) [시작하기 전에](#page-0-1) [표기 규칙](#page-0-2) [사전 요구 사항](#page-0-3) [사용되는 구성 요소](#page-1-0) [보호 그룹 유형](#page-1-1) [0:1](#page-1-2) [1:1](#page-1-3) [1:N](#page-1-4)  $1+1$ [보호 그룹 생성](#page-2-0) [ONG 15454:1+1 보호 그룹 설정](#page-2-1) [ONG 15454 1:N 보호 그룹 설정](#page-5-0) [ONG 15454 1:1 보호 설정](#page-8-0) [보호 그룹 삭제](#page-8-1) [유지 보수 작업](#page-11-0) [1+1 유지 보수 작업](#page-11-1) [1:N 유지 관리 작업](#page-25-0) [릴리스 2.x](#page-25-1) [릴리스 3.x](#page-30-0) [관련 정보](#page-42-0)

# <span id="page-0-0"></span>소개

이 문서에서는 Cisco ONS 15454에서 사용할 수 있는 다양한 유형의 보호 그룹을 생성, 삭제 및 유 지 관리하는 방법에 대해 설명합니다. 이 문서는 DS1, DS3, DS3E, DS3XM, EC1 및 OCn 카드와 Cisco CTC(Transport Controller) 소프트웨어 릴리스 최대 3.1을 포함합니다.

# <span id="page-0-1"></span>시작하기 전에

# <span id="page-0-2"></span>표기 규칙

문서 규칙에 대한 자세한 내용은 [Cisco 기술 팁 표기 규칙을](//www.cisco.com/en/US/tech/tk801/tk36/technologies_tech_note09186a0080121ac5.shtml) 참조하십시오.

## <span id="page-0-3"></span>사전 요구 사항

이 문서에 대한 특정 요건이 없습니다.

### <span id="page-1-0"></span>사용되는 구성 요소

이 문서의 정보는 아래 소프트웨어 및 하드웨어 버전을 기반으로 합니다.

- $\cdot$  Cisco ONS 15454
- Cisco Transport Controller 릴리스 3.1 이하

이 문서의 정보는 특정 랩 환경의 디바이스를 토대로 작성되었습니다.이 문서에 사용된 모든 디바 이스는 초기화된(기본) 컨피그레이션으로 시작되었습니다.라이브 네트워크에서 작업하는 경우, 사 용하기 전에 모든 명령의 잠재적인 영향을 이해해야 합니다.

# <span id="page-1-1"></span>보호 그룹 유형

Cisco ONS 15454는 카드 유형에 따라 4가지 보호 체계를 제공합니다.

#### <span id="page-1-2"></span>0:1

이 보호 체계를 "보호되지 않음"이라고도 합니다. 모든 15454 Cisco ONS 15454 카드는 슬롯 1-6 또 는 슬롯 12-17에서 보호되지 않은 상태로 작동할 수 있습니다. 이는 보호 그룹의 기본 컨피그레이션 입니다.

#### <span id="page-1-3"></span>1:1

이 보호 체계를 "일대일 보호"라고도 합니다. 이 컨피그레이션에서는 하나의 작동 카드가 하나의 보 호 카드와 페어링됩니다.이 보호 체계는 모든 전기 카드에 사용할 수 있습니다.DS1, DS3, DS3E, DS3XM 및 EC1. 작동 카드는 짝수 번호 슬롯에 있어야 하며 보호 카드는 인접한 홀수 슬롯에 있어 야 합니다.예를 들어, 작동 중인 DS3 카드가 슬롯 4에 있으면 보호 DS3 카드를 슬롯 3 또는 슬롯 5에 배치할 수 있습니다.

#### <span id="page-1-4"></span>1:N

이 보호 체계를 "일대일 보호"라고도 합니다. 이 컨피그레이션에서는 1~5개의 작동 카드가 하나의 보호 카드에 할당됩니다.보호할 수 있는 최대 작동 카드 수는 5개입니다.이 보호 체계는 DS1, DS3 및 DS3E 카드에 사용할 수 있습니다.각 1:N 보호 그룹에는 슬롯 3 또는 15에 설치해야 하는 하나의 보호 카드(DS1N-14, DS3N-12 또는 DS3N-12E)가 있어야 합니다. 보호 카드와 동일한 섀시에 해당 작동 카드를 반씩 설치해야 합니다.예를 들어 DS3N 카드가 슬롯 3에 설치된 경우, 슬롯 1, 2, 4, 5 및 6에 해당 작동 중인 DS3 카드를 배치할 수 있습니다. DS3N 카드가 슬롯 15에 설치된 경우, 슬롯 12, 13, 14, 16 및 17에 해당 작업 카드를 배치할 수 있습니다. 보호할 수 있는 정확한 작동 카드 수 는 카드 및 백플레인 유형에 따라 달라집니다.

#### <span id="page-1-5"></span>1+1

이 보호 체계를 "일대일 보호"라고도 합니다. 이 컨피그레이션에서는 작동하는 광 포트 하나가 다른 카드의 다른 광 포트에 의해 보호됩니다.이 보호 체계는 모든 OCn 포트에 사용할 수 있습니다.이 보 호 체계는 카드가 아닌 포트에 적용됩니다.광 보호 그룹을 생성하기 위한 몇 가지 규칙은 4포트 OC3 카드 2개를 사용하는 예에 가장 잘 설명되어 있습니다.

● 작동 및 보호 포트는 보호 그룹을 구성하기 위해 인접한 슬롯에 있을 필요가 없습니다.하나의

OC3 카드가 슬롯 2에 있고 다른 OC3 카드가 슬롯 13에 있는 경우 이러한 카드의 포트는 보호 그룹의 멤버일 수 있습니다.

- ∙ 지정된 작업 및 보호 슬롯이 없습니다.이 예에서 슬롯 2의 포트 1은 작동 포트일 수 있으며 슬롯 13의 포트 1은 보호 포트일 수 있습니다.또는 슬롯 13의 포트 1은 작동 포트일 수 있으며 슬롯 2의 포트 1은 보호 포트일 수 있습니다.
- ∙ 다른 카드의 해당 슬롯만 보호 그룹의 구성원이 될 수 있습니다.슬롯 2의 포트 1이 작동 중인 포 트인 경우 슬롯 13의 포트 1만 보호 포트로 사용할 수 있습니다.포트 2, 3, 4는 보호 포트 역할을 할 수 없습니다.마찬가지로, 슬롯 2의 포트 1이 작동 포트이면 슬롯 2의 포트 2, 3 및 4가 보호 포트로 사용할 수 없습니다.
- ∙ 카드의 포트가 작동 또는 보호로 지정되면 동일한 카드의 나머지 포트가 동일하게 지정되거나 보호되지 않는 상태로 유지되어야 합니다.포트 1, 슬롯 2가 작동 포트이고 포트 1, 슬롯 13이 보 호 그룹의 보호 포트라고 가정합니다.슬롯 1의 포트 2는 다른 보호 그룹의 작동 포트일 수도 있 고 보호되지 않은 상태로 유지될 수도 있습니다.다른 보호 그룹에서 보호 포트 역할을 할 수 없 습니다.마찬가지로, 슬롯 13의 포트 2는 다른 보호 그룹에서 보호 포트 역할을 하거나 보호되지 않는 상태로 유지될 수 있습니다.다른 보호 그룹의 작업 포트 역할을 할 수 없습니다.

# <span id="page-2-0"></span>보호 그룹 생성

모든 카드와 포트는 기본적으로 보호되지 않습니다.보호 그룹을 프로비저닝해야 합니다.보호 그룹 을 생성하는 두 가지 예는 다음과 같습니다.

- $-1+1$
- $\cdot$  1:N

.

참고: 1:1 보호 그룹은 1:N 보호 그룹의 특수한 경우일 뿐입니다.

#### <span id="page-2-1"></span>ONG 15454:1+1 보호 그룹 설정

다음 예는 두 개의 OC12 카드를 사용하여 1+1 보호 그룹을 설정하는 방법을 보여줍니다.이 예는 의 모든 OCn 카드에 적용됩니다. 15454 Cisco ONS 15454.

1. Shelf-level 보기에서 Provisioning(프로비저닝) 탭을 클릭한 다음 **Protection(보호**) 탭을 클릭합 니다

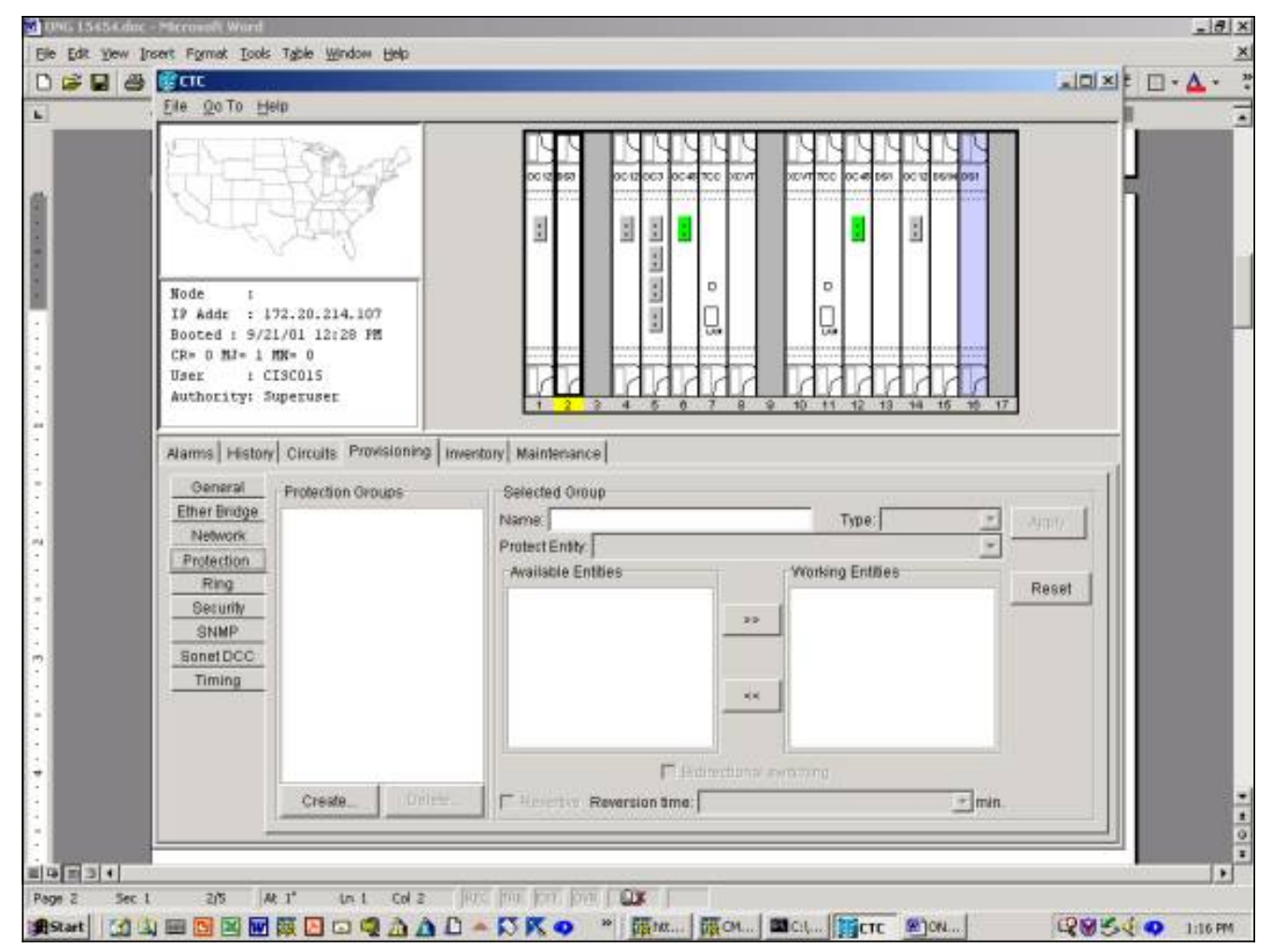

- 2. 선택 Create Protection Group 창을 표시하려면 Create를 클릭합니다.
- 3. Name(이름) 필드에 이 보호 그룹의 이름을 입력합니다.이 예에서 이름은 OC12-1입니다.
- 4. Type 필드의 드롭다운 메뉴에서 1+1(포트)을 선택합니다.

.

- 5. **포트 보호** 필드의 드롭다운 메뉴에서 OCn 슬롯 및 포트를 선택합니다.이 예에서는 보호 포트 로 슬롯 14(OC 12), 포트 1을 선택합니다.
- 6. Available **Ports**(사용 가능한 포트) 필드에서 적절한 카드와 포트를 선택하고 강조 표시합니다 .이 슬롯 또는 포트를 Working Ports(작업 포트) 창으로 드래그합니다.이 예에서는 작업 포트 로 슬롯 4(OC 12), 포트 1을 선택합니다.
- 7. Bidirectional **Switching(양방향 스위칭**) 확인란을 사용하여 단방향 또는 양방향 스위칭을 선택 할 수 있습니다.이 확인란을 선택하면 양방향 스위칭이 제공되는데, 이는 장애가 발생할 경우 전송 포트와 수신 포트가 모두 다음 보호 포트로 전환합니다.
- 8. Revertive(**역사**) 확인란을 사용하여 역활성 또는 비역적 스위칭을 선택할 수 있습니다.되돌리 는 스위칭에서 트래픽은 원래 장애가 해결되거나 소프트웨어 스위치가 지워진 후 다시 작업 카드로 전환됩니다.수정 중인 오류와 작업 시설로 다시 이동하는 트래픽 간의 시간(분)을 프로 비저닝할 수 있습니다.(복귀 시간은 소프트웨어 또는 사용자가 시작한 스위치가 아니라 물리 적 장애와 같은 자동 스위치에만 적용됩니다.소프트웨어 스위치 지우기 다음 는 트래픽이 즉 시 작업 시설로 다시 전환되도록 합니다.) 기본 복귀 시간은 5분입니다.되돌리지 않는 스위칭 에서는 원래 장애가 해결되거나 소프트웨어 스위치가 지워진 후 트래픽이 작업 카드로 다시 전환되지 않습니다.지정된 보호 카드 또는 포트에서 트래픽이 무기한 작동할 수 있으며 스위 칭 기능 또는 기능에 손실이 없습니다.비되돌림을 선택하면 복귀 시간 필드를 사용할 수 없습 니다

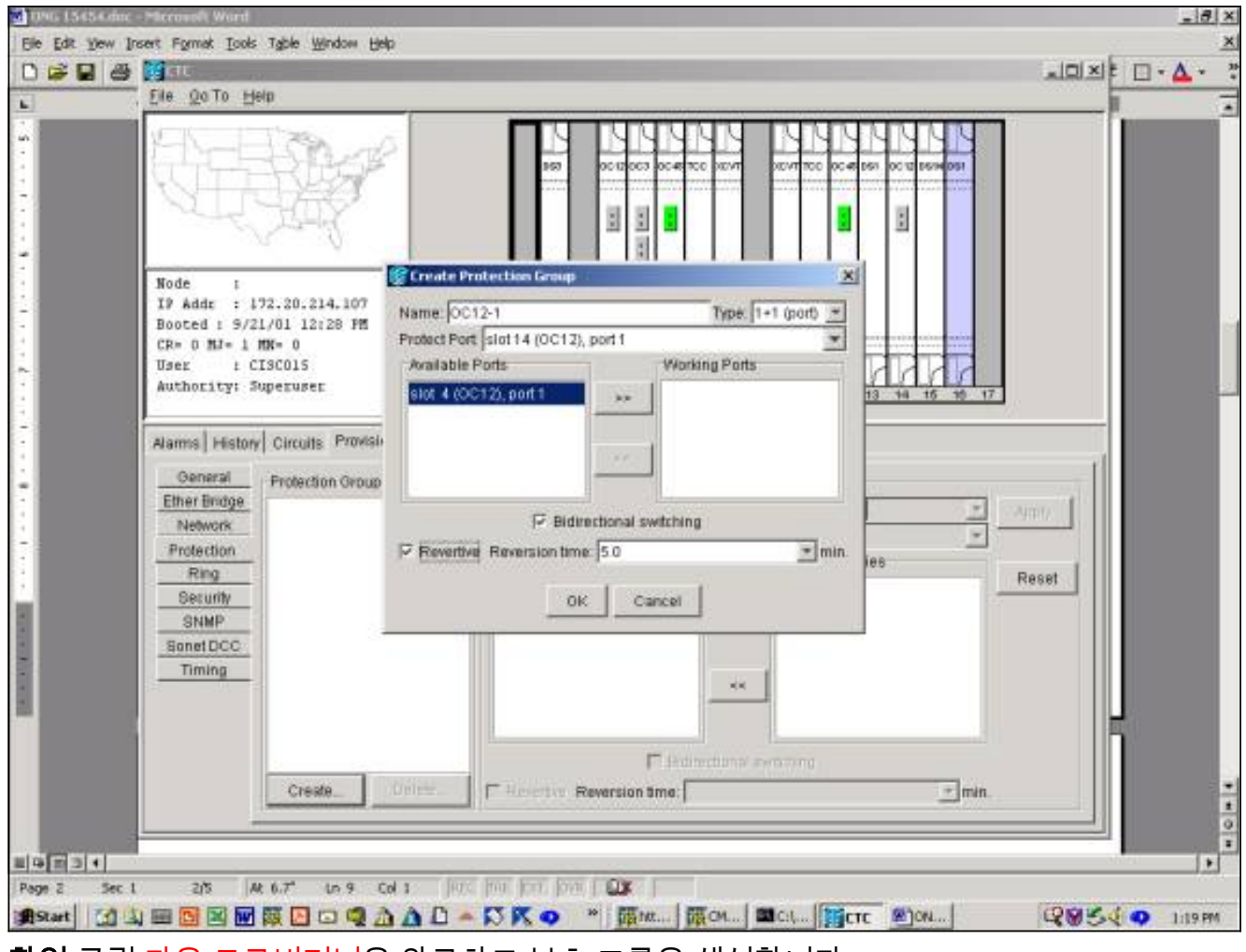

9. **확인** 클릭 <del>다음 <u>프로비저닝</u>을 완료하고 보호 그룹을 생성합니다</del>

.

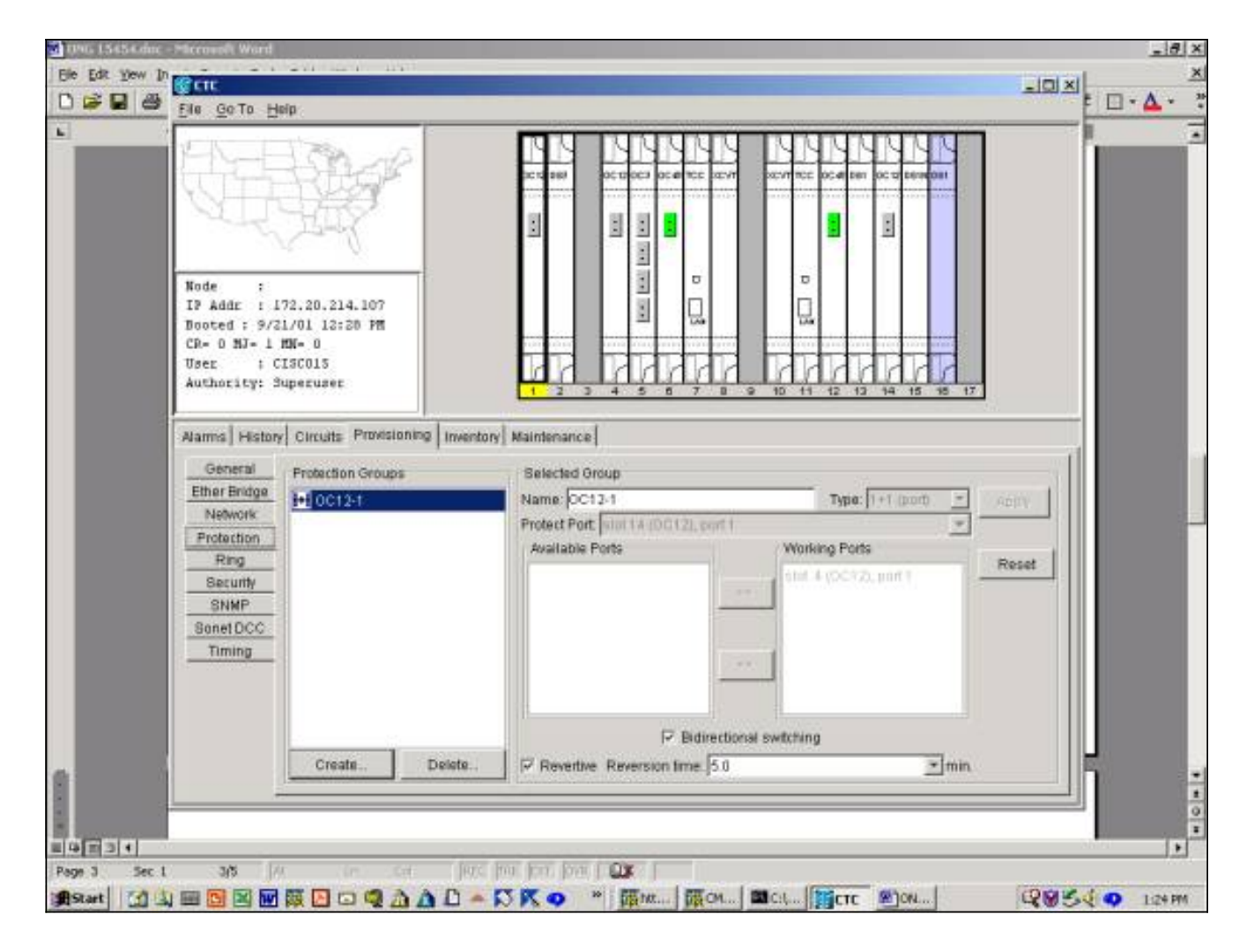

## <span id="page-5-0"></span>ONG 15454 1:N 보호 그룹 설정

.

다음 예는 1:N 보호 그룹에서 DS3, DS3E 또는 DS1 카드를 설정하는 데 적용됩니다.작동 카드 수는 보호 그룹이 구축되는 섀시의 측면에 있는 백플레인 유형에 따라 달라집니다.

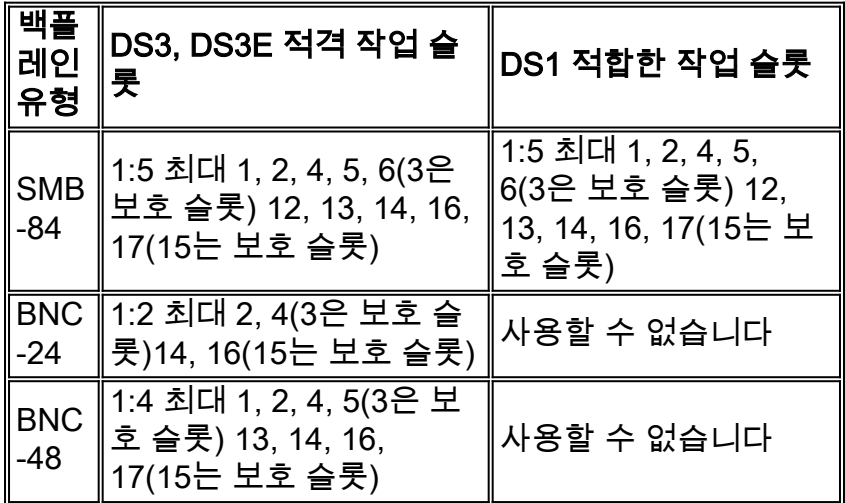

이 예에서는 DS3 및 DS3E 카드의 조합을 사용합니다.추가 DS3E 기능을 최대한 활용하려면 보호 카드가 DS3N-12E여야 합니다.

1. Shelf-level 보기에서 Provisioning(프로비저닝) 탭을 클릭한 다음 **Protection(보호**) 탭을 클릭합 니다

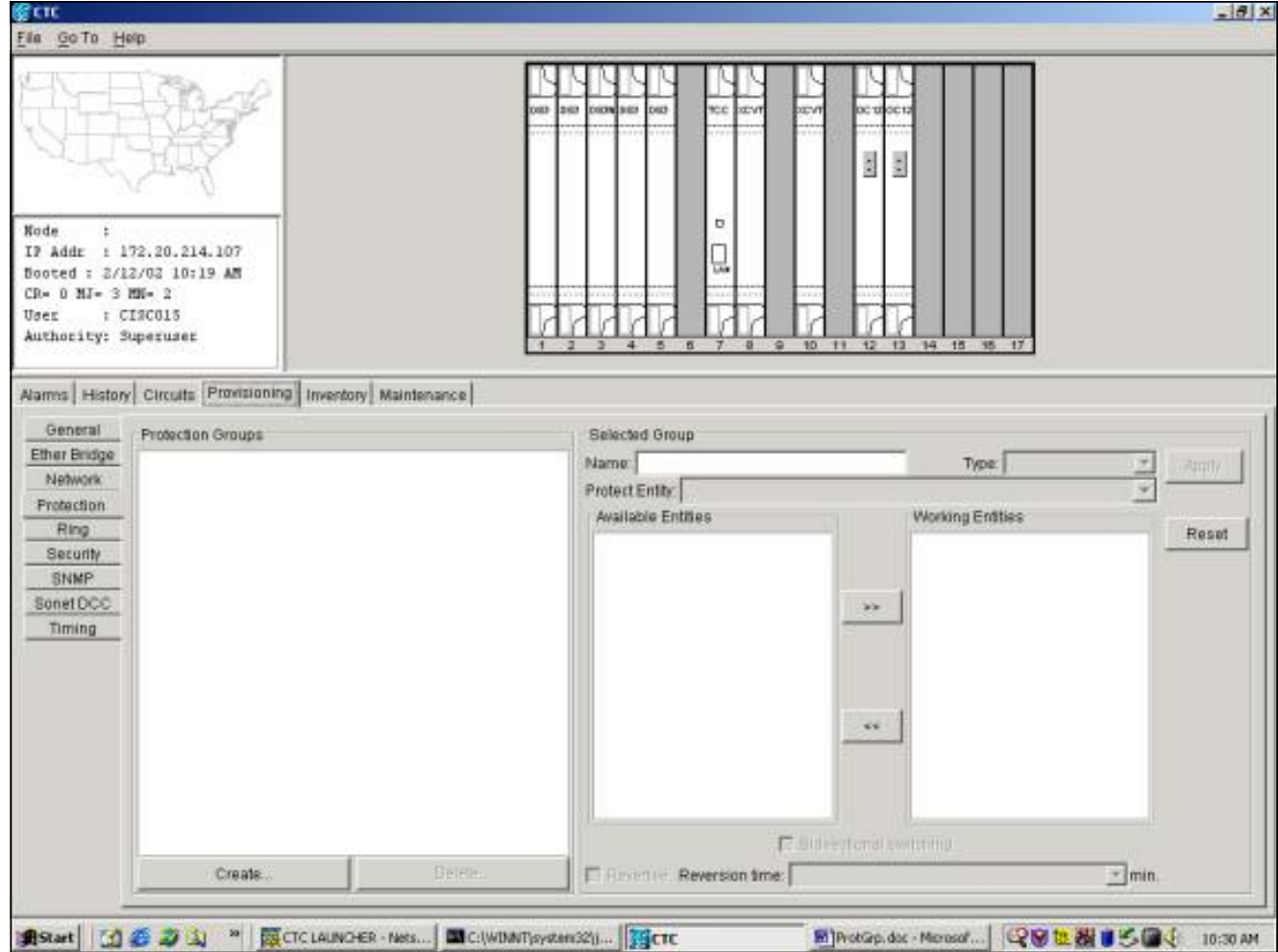

- 2. <del>선택 C</del>reate Protection Group 창을 표시하려면 Create를 클릭합니다.
- 3. Name(**이름**) 필드에 이 보호 그룹의 이름을 입력합니다.이 예에서는 이름이 DS3 1:N Test입니 다.
- 4. Type 필드의 드롭다운 메뉴에서 1:N(card)을 선택합니다.

.

- 5. **Protect Card(카드 보호)** 필드의 드롭다운 메뉴에서 DS3N 카드가 들어 있는 슬롯(슬롯 3 또는 슬롯 15)을 선택합니다.이 예에서는 보호 엔티티로 슬롯 3(DS3N)을 선택합니다.
- 6. Available Cards(**사용 가능한 카드**) 필드에 백플레인이 모든 섀시에 대한 연결을 지원할 수 있 는지 여부에 관계없이 해당 섀시의 모든 DS3 카드가 표시됩니다.DS3 카드를 하나 이상 선택 하고 강조 표시합니다.이중 화살표를 사용하여 이들을 작업 카드 창으로 이동합니다.이 예에 서는 적합한 DS3 카드 4개를 모두 작동 카드로 선택했습니다.
- 7. Bidirectional **Switching(양방향 스위칭**) 확인란이 회색으로 비활성화되어 사용할 수 없습니다 .DSn 카드는 개별 Tx/Rx 포트가 아닌 카드 레벨에서 전환됩니다.Revertive(되돌리기) 확인란 이 회색으로 표시되고 사용할 수 없습니다.기본적으로 1:N 보호 그룹은 되돌리기 때문에 원래 장애가 해결되거나 소프트웨어 스위치가 지워진 후 트래픽이 작업 카드로 다시 전환됩니다.몇 분 이내에 다음 수정 중인 오류와 작동 중인 시설로 다시 트래픽 스위칭의 사이를 전달합니다 .(복귀 시간은 소프트웨어 또는 사용자가 시작한 스위치가 아니라 물리적 장애와 같은 자동 스 위치에만 적용됩니다.소프트웨어 스위치 지우기 다음 는 트래픽이 즉시 작업 시설로 다시 전 환되도록 합니다.) 기본 복귀 시간은 5분입니다

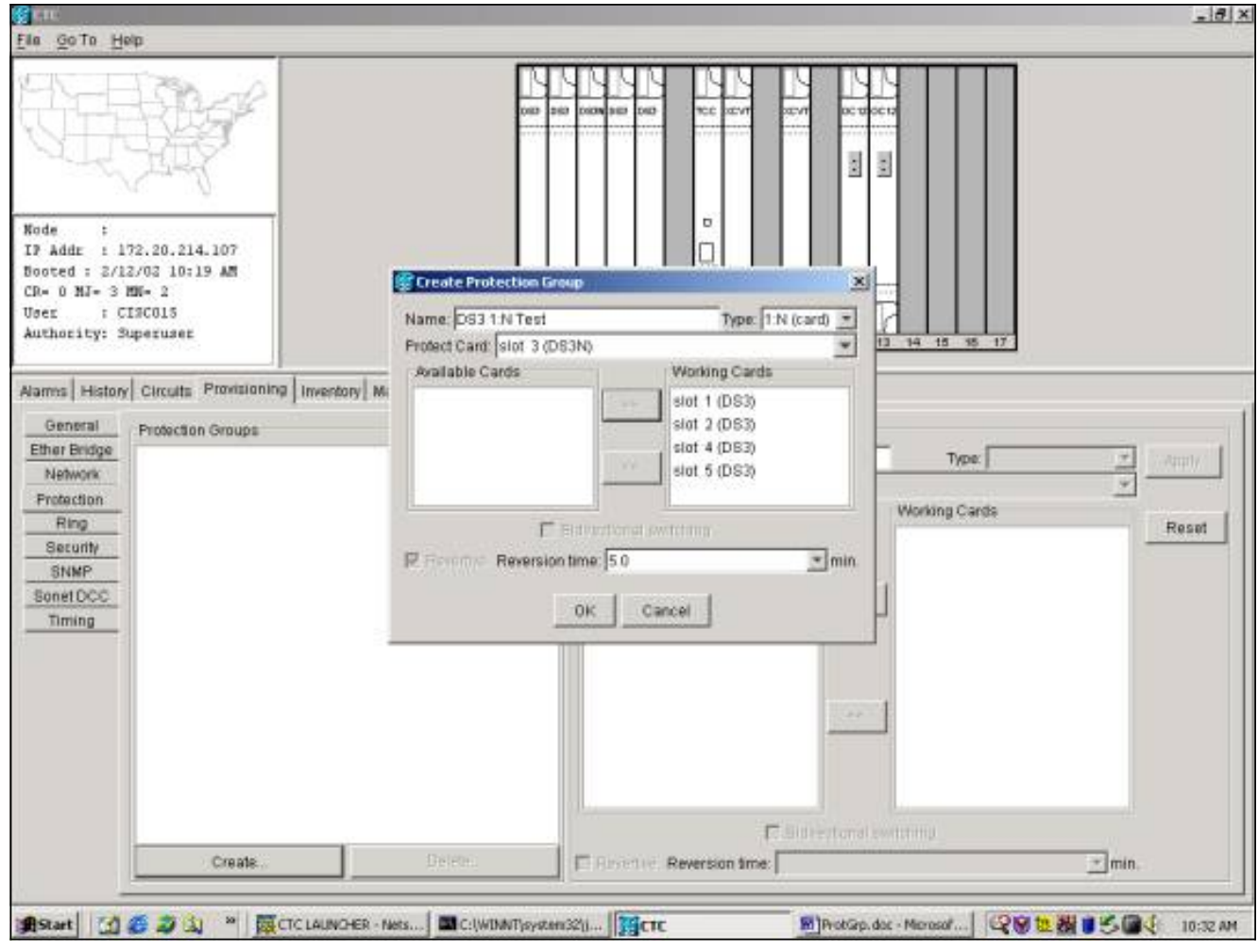

8. OK(**확인)**를 클릭하면 프로비저닝이 완료되고 보호 그룹이 생성됩니다

.

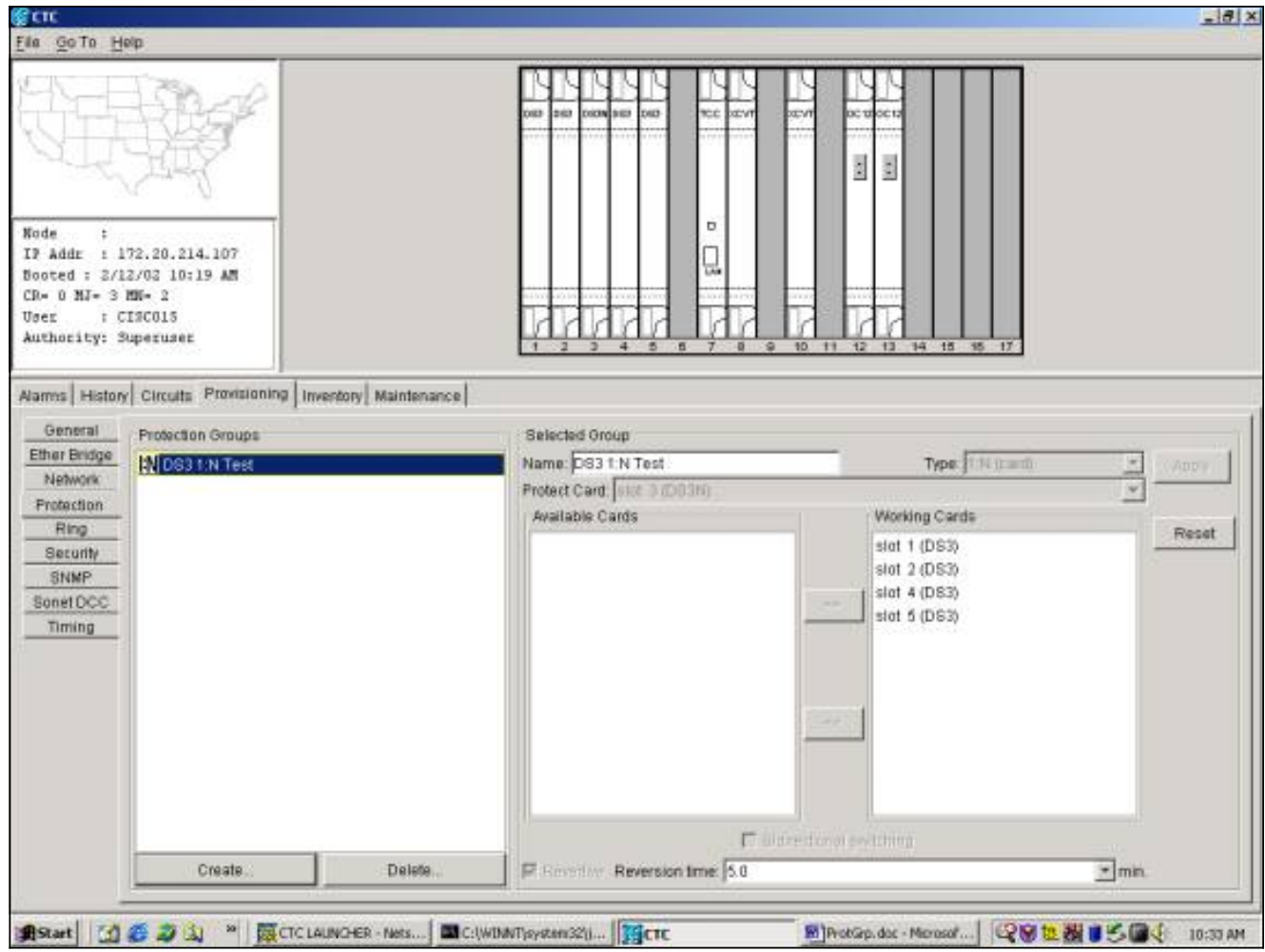

### <span id="page-8-0"></span>ONG 15454 1:1 보호 설정

1:1 보호 그룹에서 DS3, DS3E 또는 DS1 카드를 설정하는 것은 1:N의 특수한 경우입니다.모든 DS3-12 또는 DS3-12N은 작동 또는 보호 카드로 사용할 수 있습니다.작동 및 보호 카드는 인접 슬 롯에 있어야 하며, 짝수 번호 슬롯에는 작업 카드가 있고 홀수 번호 슬롯에는 보호 카드가 있어야 합 니다.작동 중인 트래픽에 사용할 수 있는 슬롯은 섀시 백플레인의 유형에 따라 달라집니다.

1:1 보호 그룹을 만들려면 위의 1:N 예를 따라 적절한 카드와 슬롯을 선택합니다.

# <span id="page-8-1"></span>보호 그룹 삭제

.

보호 그룹을 삭제하는 절차는 보호 체계(1+1, 1:1, 1:N)와 상관없이 동일합니다.

보호 그룹을 삭제하려면 Shelf(쉘프) 보기에서 Provisioning(프로비저닝) 탭을 클릭한 다음 Protection(보호) 탭을 클릭합니다.보호 그룹 창에서 삭제할 보호 그룹을 선택합니다.이 예에서는 OC12 보호 그룹을 삭제합니다.

1. OC12 보호 그룹을 강조 표시한 다음 <del>선택 <u>클릭</u> &lt; </del>삭제 &<del>gt;</del>

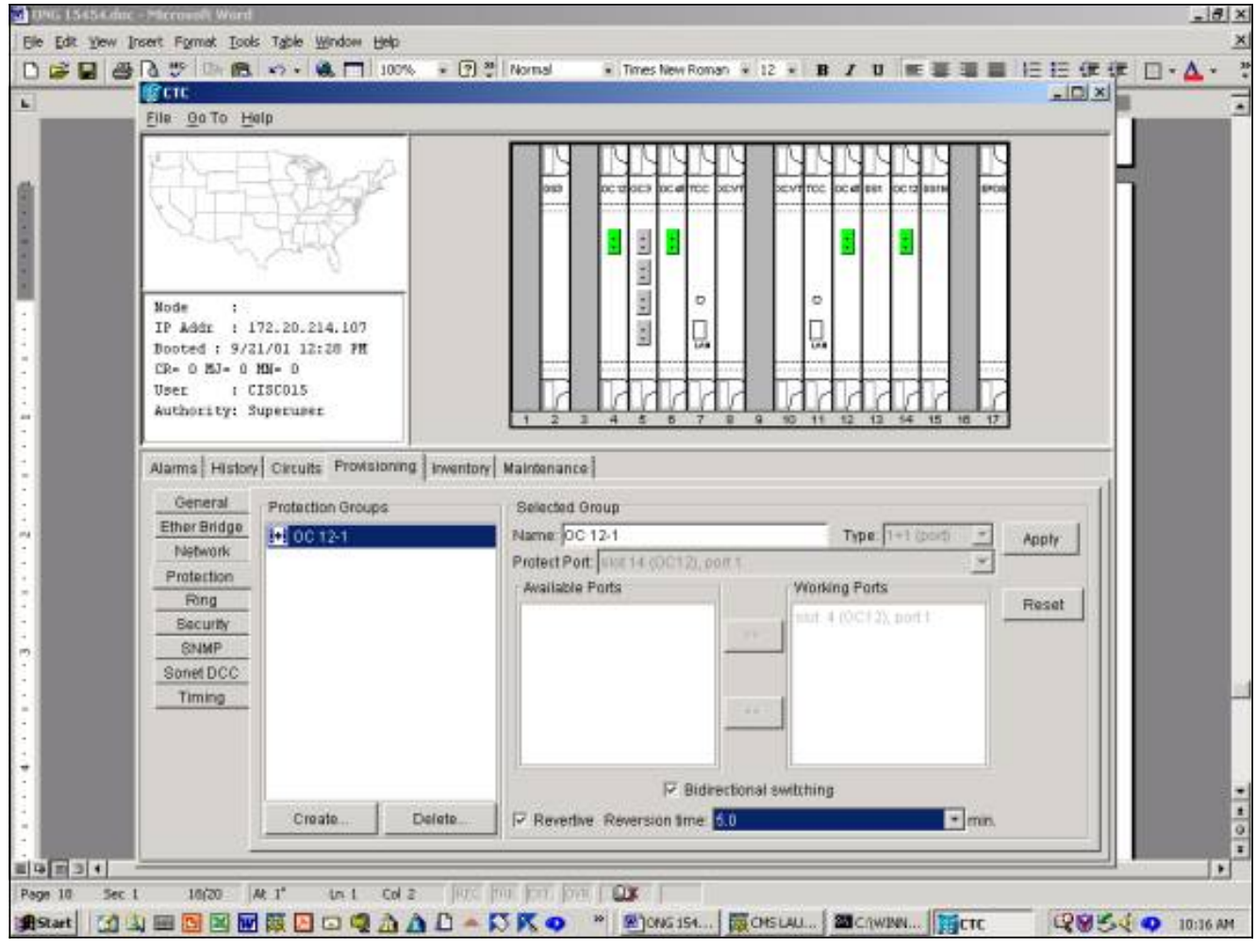

2. 보호 그룹 삭제를 확인하는 대화 상자가 나타납니다

.

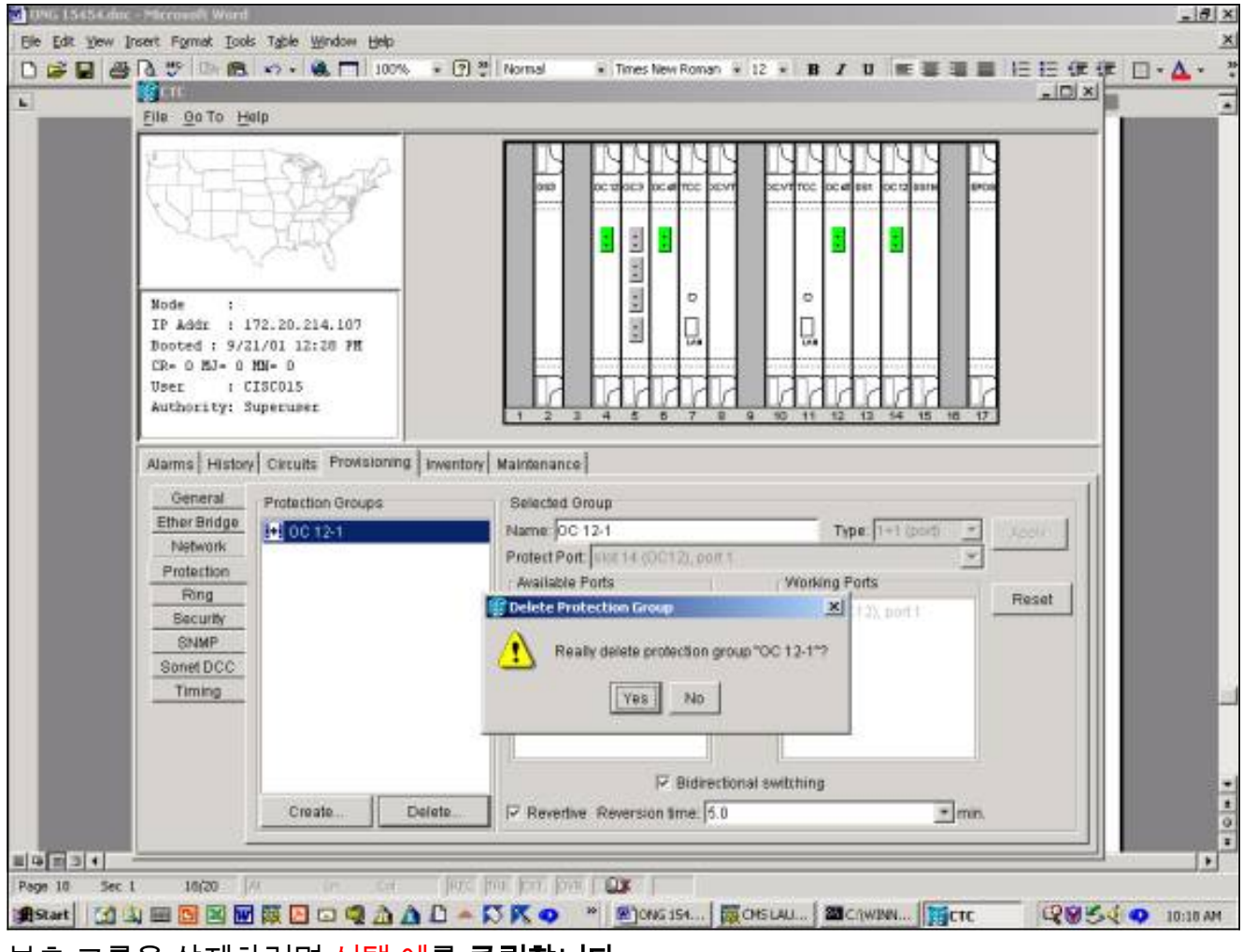

3. 보호 그룹을 삭제하려면 <del>선택 <u>예</u>를 **클릭합니다**</del>

.

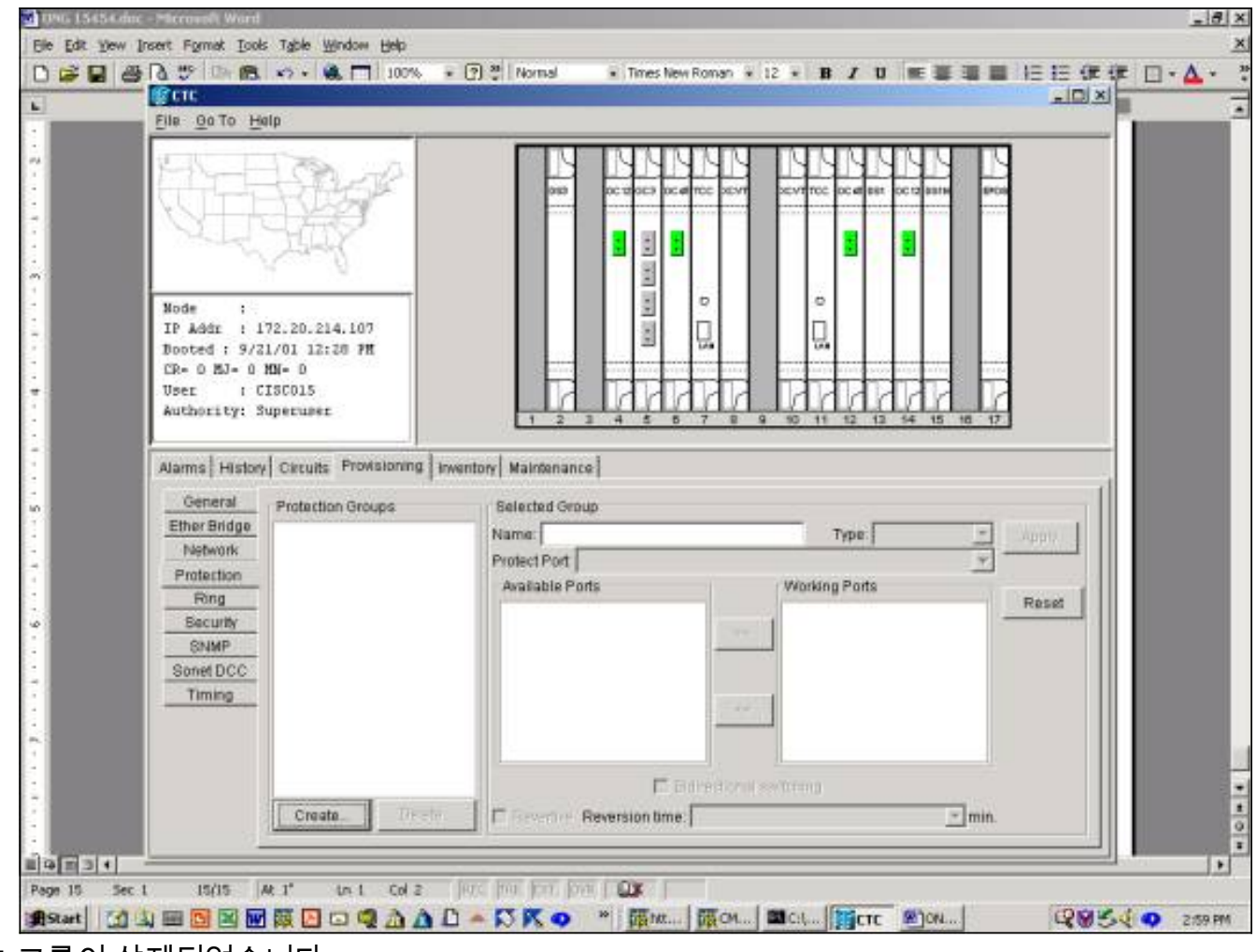

보호 그룹이 삭제되었습니다.

# <span id="page-11-0"></span>유지 보수 작업

사용 가능한 유지 관리 작업은 사용자가 생성한 보호 그룹의 유형에 따라 달라집니다.

## <span id="page-11-1"></span>1+1 유지 보수 작업

1+1 보호 체계는 옵티컬 포트에 적용되며, GR-253에서 수정된 SONET 스위칭 계층 구조를 따릅니 다.연습 같은 일부 기능은 1+1 선형 보호 체계에 적용되지 않습니다.현재 1+1 보호 그룹은 스위칭 우선 순위가 높거나 낮음을 인식하지 못합니다.

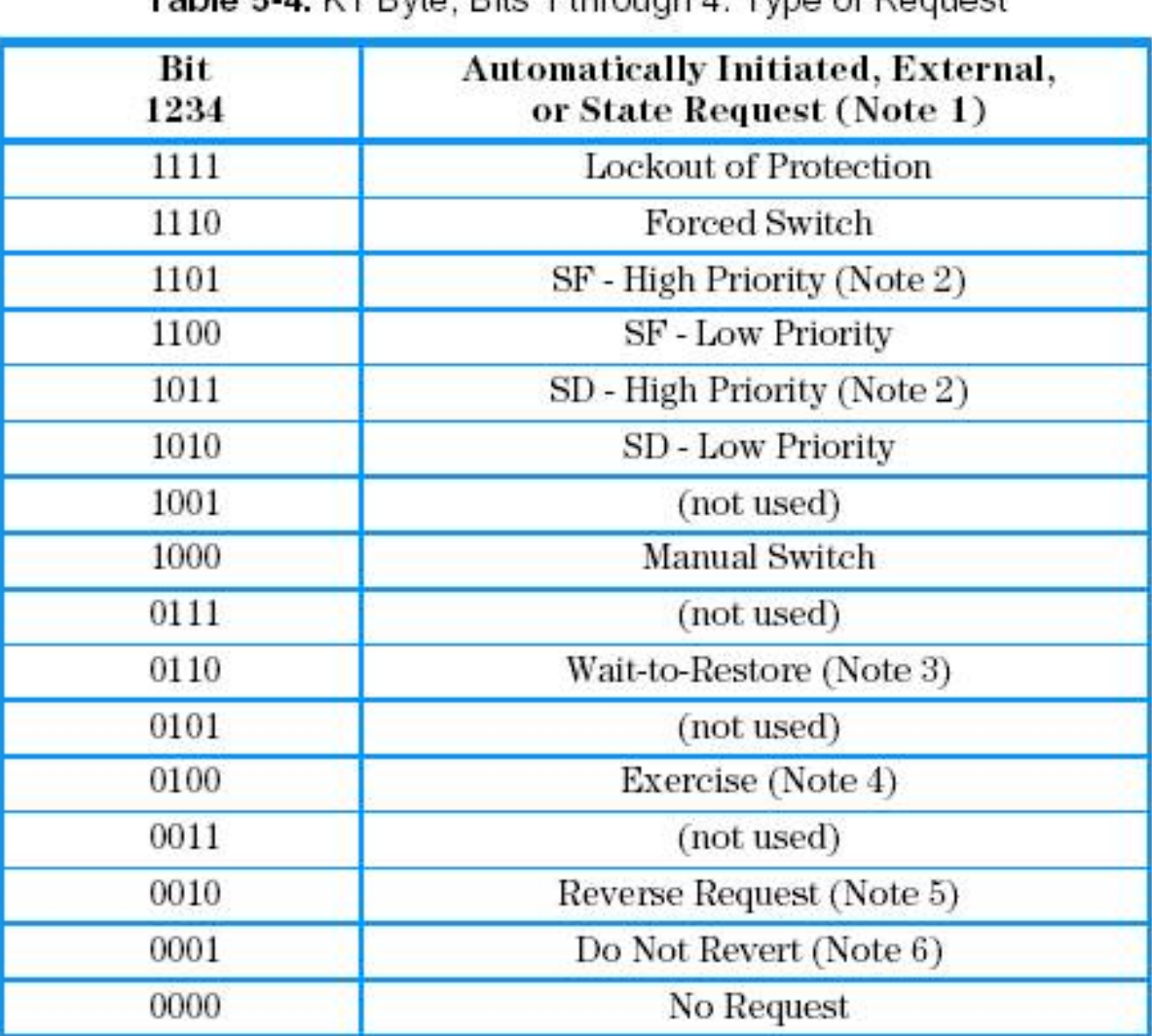

### Table 5.4 K1 Ryto, Rife 1 through 4: Type of Request

Notes:

Request priority is in descending order, except that an SF request by the null channel 1. (for an SF condition detected on the protection line) has a higher priority than a Forced Switch (i.e., it is between Lockout of Protection and Forced Switch).

- $2.$ High Priority codes apply only to the 1:n architecture.
- 3. 1+1 LTE provisioned for nonrevertive switching does not transmit Wait-to-Restore.
- $4.$ Exercise may not be applicable in some linear APS systems.
- Reverse Request applies only to bidirectional systems. Б.
- Only 141 LTE provisioned for nonrevertive switching transmits Do Not Revert. 6.

#### Telcordia Technologies GR-253-Core Issue 3 2000년 9월

더 15454 Cisco ONS 15454는 작동 중인 카드를 조작하고 보호하는 다음과 같은 유지 보수 기능을 지원합니다.

- 잠금 보호
- FORCED\_SWITCH\_TO\_PROTECT
- FORCED\_SWITCH\_TO\_WORKING
- MANUAL SWITCH TO PROTECT
- MANUAL\_SWITCH\_TO\_WORKING

● 지우기

Cisco TC 릴리스 2.x (Cisco Transport Controller) 소프트웨어는 다음과 같이 표시됩니다.

- 1. 선택 Maintenance(유지 관리) 탭 및 Protection(보호) 탭을 클릭합니다.
- 2. Protection Groups(보호 그룹) 창에서 표시된 보호 그룹 중 하나를 선택합니다.
- 3. Operation 필드에서 드롭다운 화살표를 클릭하여 옵션을 표시합니다.

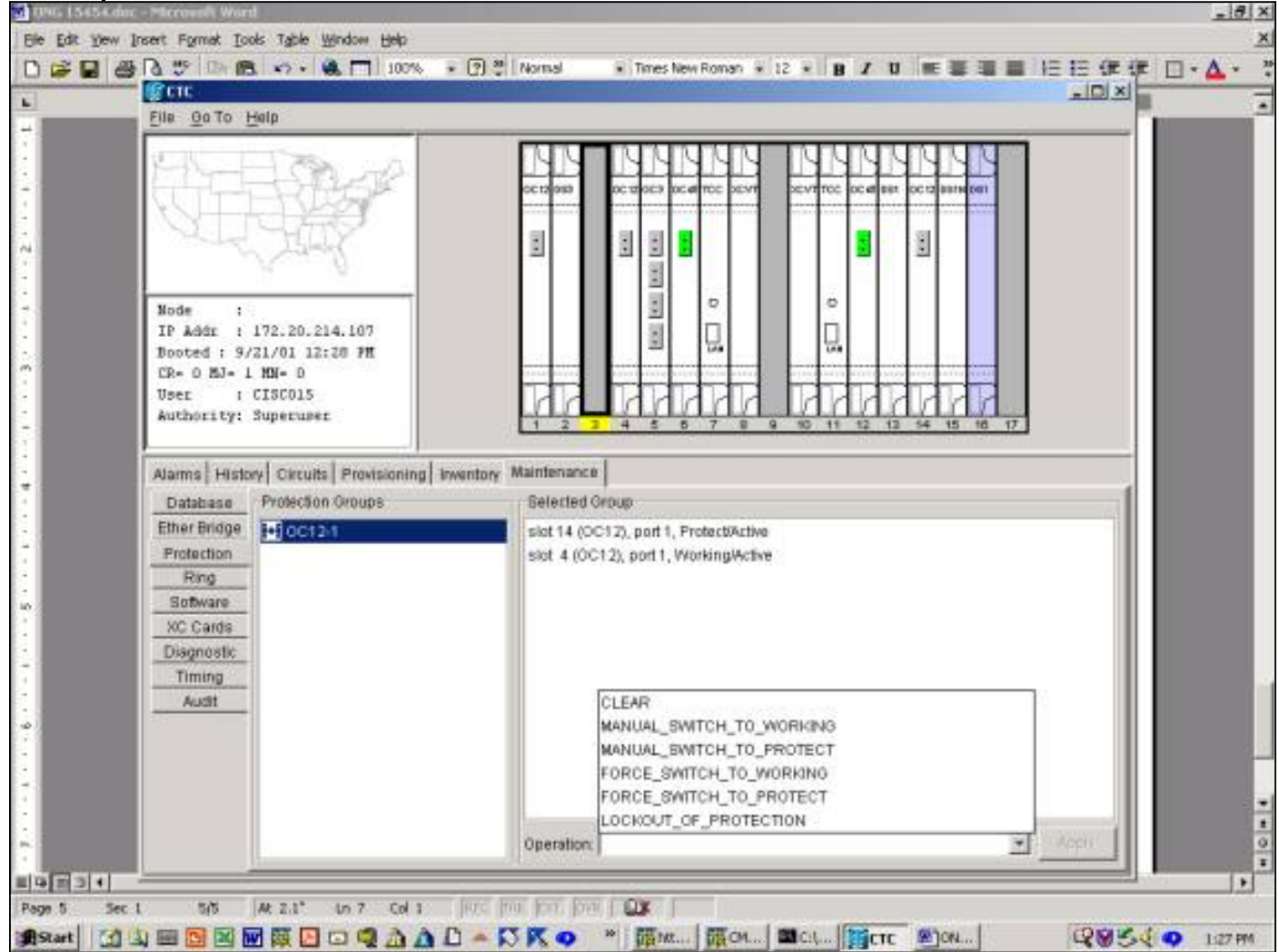

### 잠금\_보호

보호 잠금을 시작하면 모든 트래픽이 작업 카드로 이동합니다.잠금이 제자리에 있는 한, 작동 중인 카드나 파이버에서 장애가 발생하더라도 트래픽은 보호 카드로 전환되지 않습니다.잠금이 설정되 어 있고 작업 카드나 파이버에서 장애가 발생하면 트래픽이 중단됩니다.잠금은 가장 높은 우선 순 위를 가지며 다른 모든 스위치 요청 또는 장애를 재정의합니다.을 실행하여 잠금을 제거할 수 있습 니다. C 지우기 명령을 실행합니다.

Release 2.x에서 잠금을 시작하려면

- 1. Maintenance(유지 관리) 탭 및 P**rotection(보호**) 탭에서 <del>선택 <u>Operation(작업</u>) 필드에서</del> Lockout of Protect(보호 잠금)를 클릭합니다.
- 2. 선택 적용을 클릭합니다.
- 3. 확인 대화 상자가 나타납니다. <del>선택 </del>Yes를 클릭하면 잠금 및 <del>선택 </del>No를 클릭하면 잠금 요청이 취소됩니다.

보호 그룹을 잠그는 경우 보호 그룹의 작동 및 보호 구성원 모두에 대해 경보가 발생합니다.아래 예 는 OC12 보호 그룹에 대해 실행된 잠금에 대한 경보를 보여줍니다.

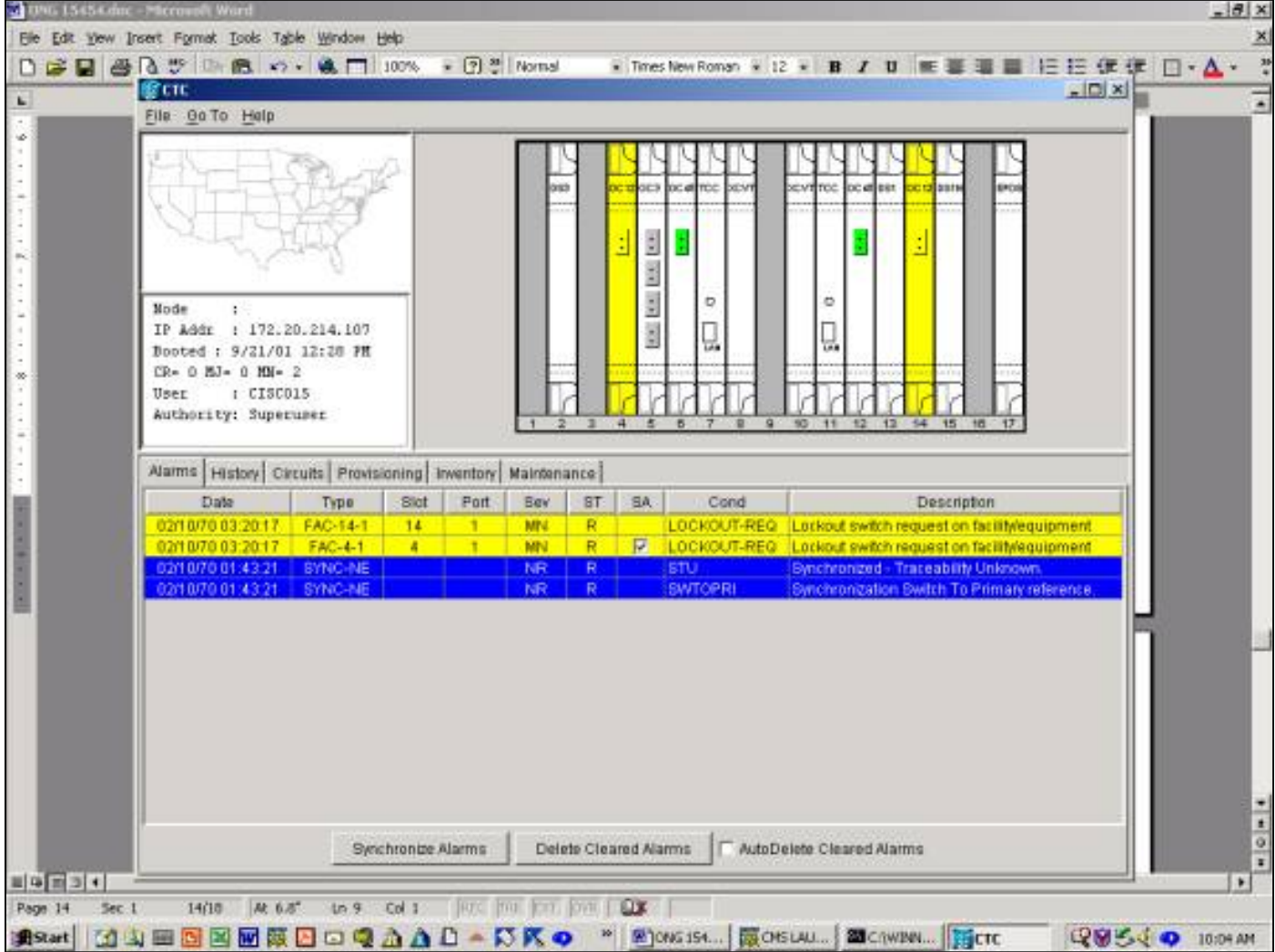

잠금을 해제하려면 Maintenance 탭으로 이동한 다음 Protection 탭으로 이동합니다.Operation(작업 ) 필드에서 <del>선택</del> 아래와 같이 Clear를 클릭합니다.연결된 경보가 지워지고 잠금이 제거됩니다.

Release 3.x에서는 카드에 대한 트래픽을 잠그기 위한 두 가지 옵션이 있습니다.작동 중인 카드에 잠금을 적용하면 작업 카드 및 파이버에 대한 트래픽이 잠깁니다.보호 카드에 잠금을 적용하면 모 든 트래픽이 작동 카드에 전환됩니다.잠금 해제 요청이 발행될 때까지 트래픽은 작업 카드에 남아 있습니다.Lock on 또는 lock out이 Active인 동안 작업 측에서 오류가 발생하면 트래픽이 삭제됩니 다.잠금 또는 잠금은 우선 순위가 가장 높고 다른 모든 스위치 요청을 재정의합니다.

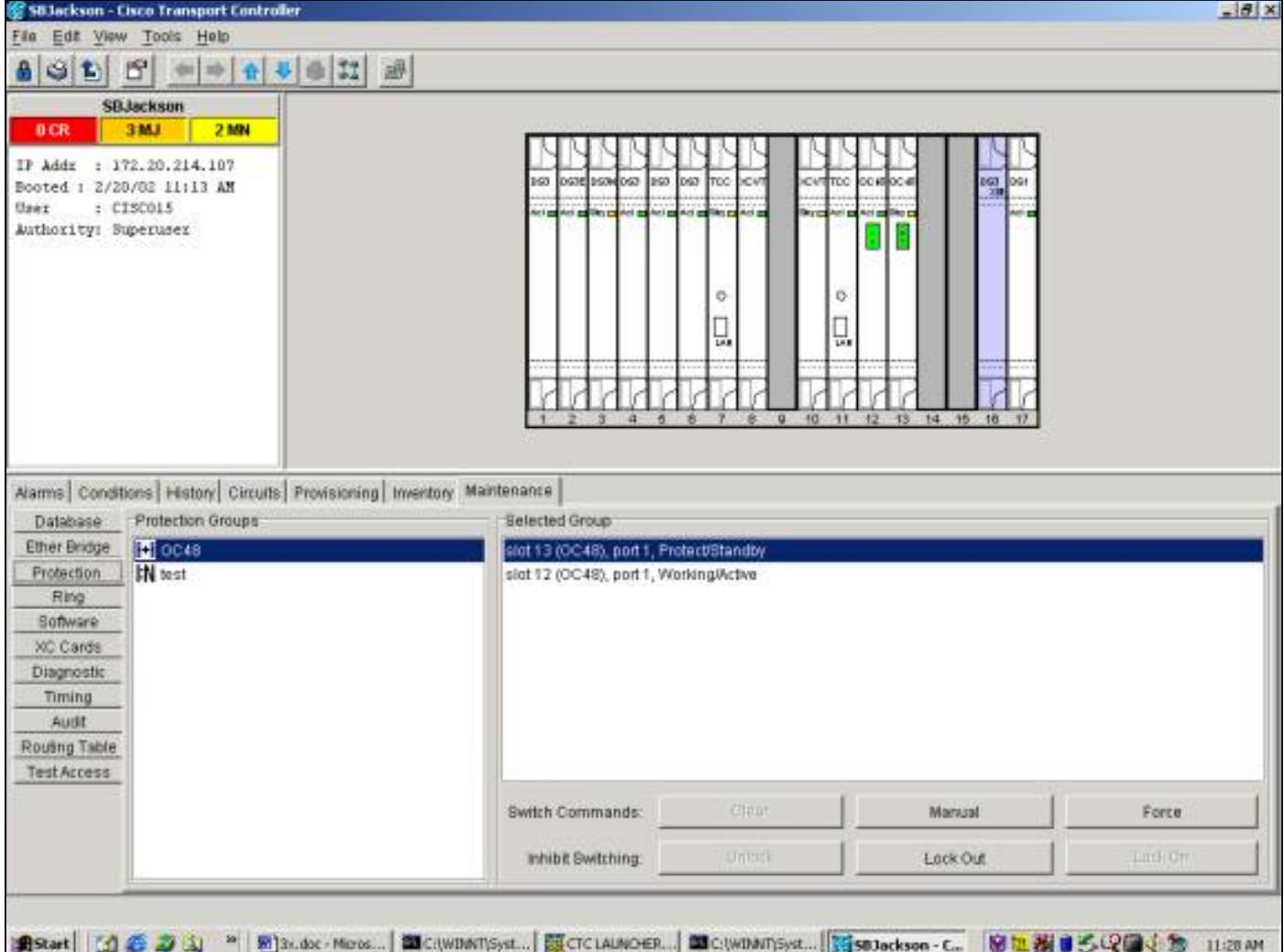

Maintenance(**유지 관리**) 탭 및 **Protection(보호**) 탭에서 잠금이 발생합니다.보호 카드가 강조 표시 되면 <del>선택 Lock</del> Out을 클릭한 다음 <del>선택 <u>적용</u>을 **클릭합니다**.확인 대화 상자가 나타납니다. 선택</del> Yes(예)를 클릭하면 잠금이 시작되고 <del>선택 </del>No**를** 클릭하면 잠금 요청이 취소됩니다.

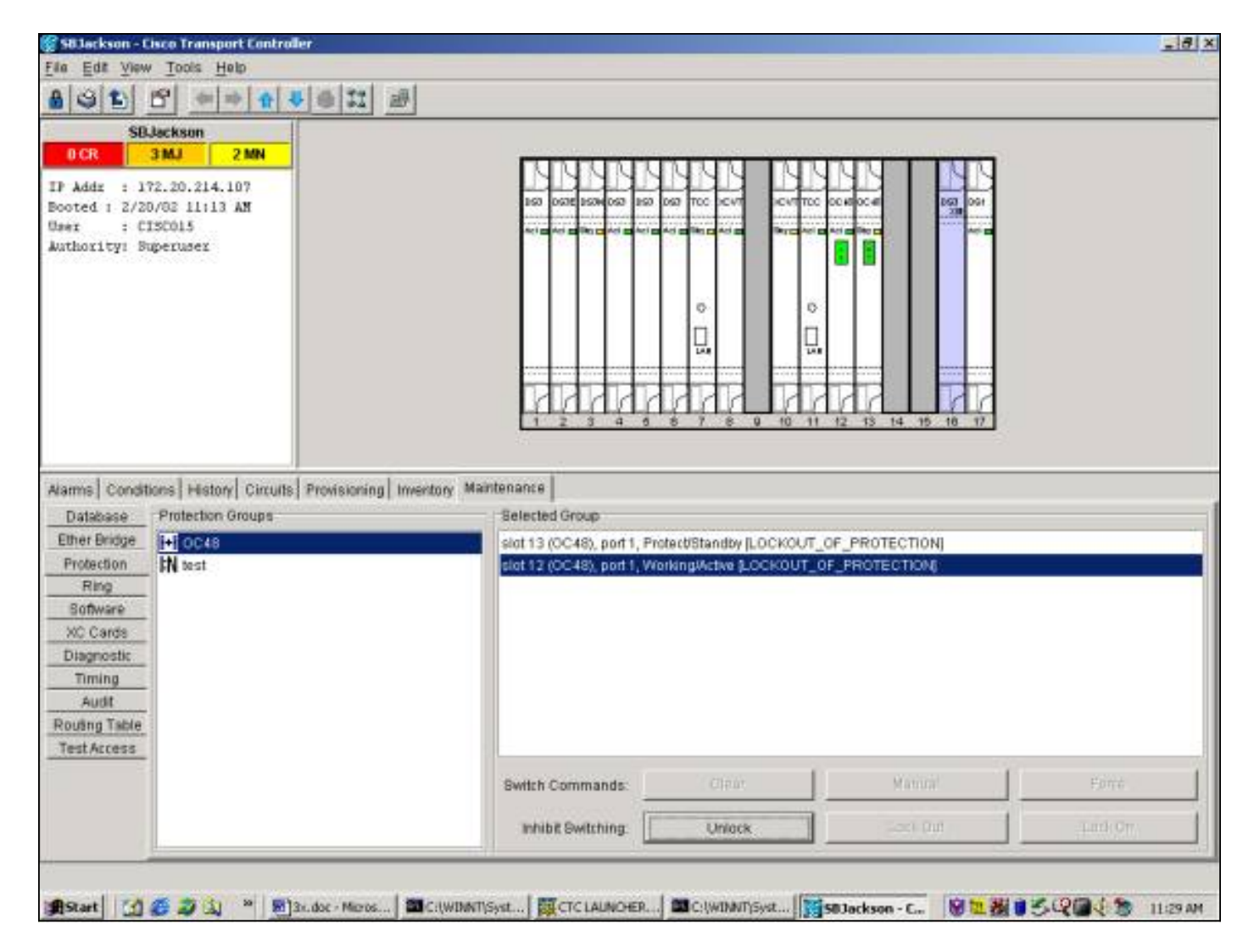

잠금을 실행하면 보호 그룹의 보호 멤버에 대해 조건이 발생합니다.아래 예는 OC48 보호 그룹에 대 해 실행된 잠금 조건을 보여줍니다.

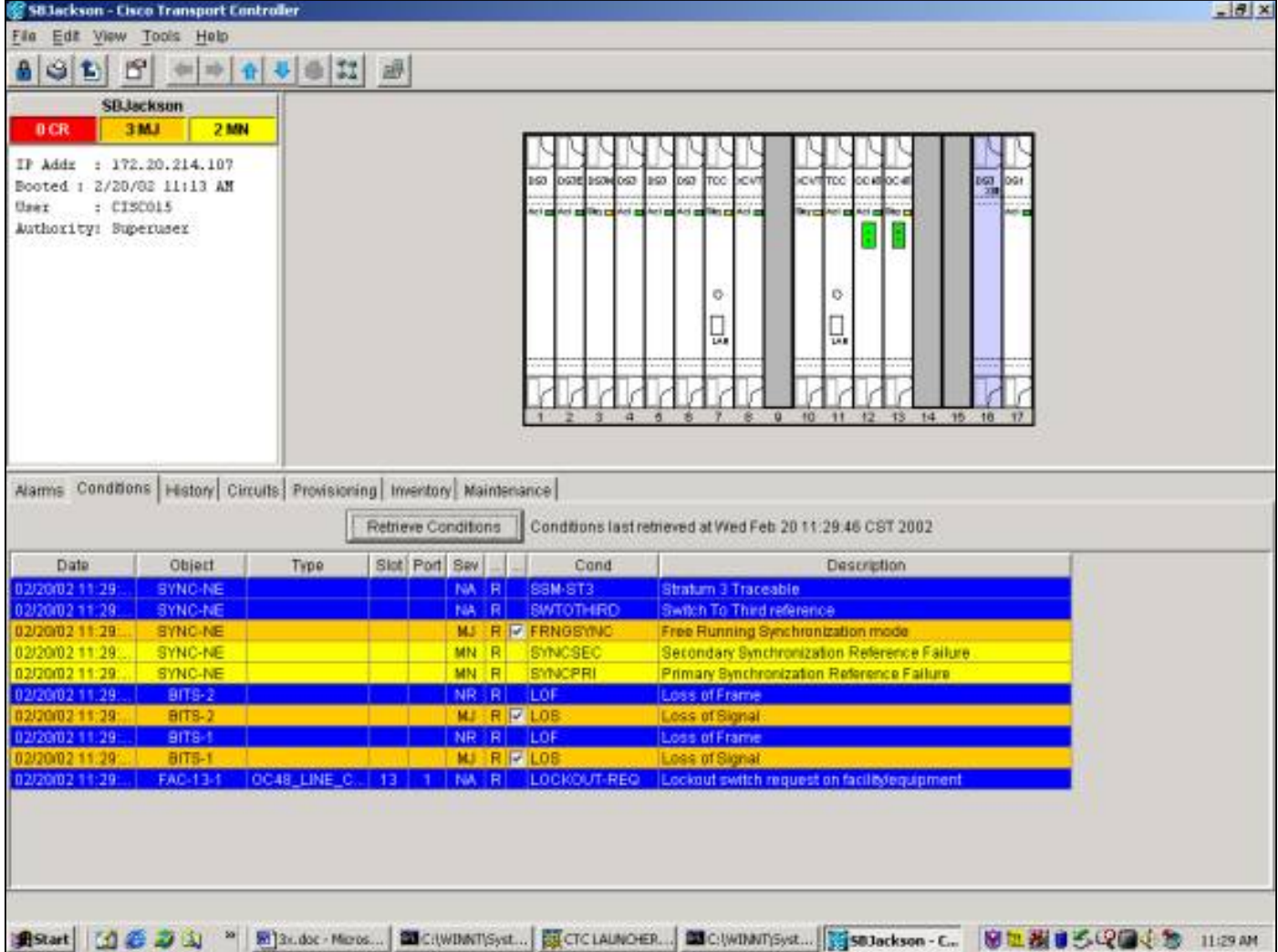

잠금을 제거하려면 <mark>선택 에서 Unlock을 유지 관리 보호</mark> 탭 및 **보호** 탭조건이 지워지고 잠금이 제거 됩니다.

작동 카드에 적용된 잠금에 대한 조건 및 화면이 동일합니다.

#### 스위치를 작동/보호하도록 강제 설정

"강제 스위치"를 시작하면 선택한 스위치 유형에 따라 모든 트래픽이 작업 카드 또는 보호 카드로 강제로 이동합니다."Force Switch to Protect"에서는 모든 트래픽이 보호 카드와 파이버로 전환됩니 다.Force Switch가 있는 동안 보호 측면에 장애가 발생하면 트래픽이 작동 카드 및 파이버로 전환됩 니다.보호 측의 장애가 해결되면 트래픽은 보호 측면으로 다시 전환됩니다.

보호를 위한 강제 스위치 다음 보호 카드 또는 파이버에 신호 실패 조건이 있는 경우 실패이 경우 신 호 실패는 강제 스위치를 재정의하고 트래픽은 작업 쪽에 남아 있습니다.그러나 보호 쪽에 신호 성 능 저하 조건이 있는 경우 보호를 위한 강제 스위치가 성공합니다.

강제 스위치는 항상 수동 스위치를 재정의합니다.잠금은 항상 Force Switch와 수동 스위치를 재정 의합니다.

더 <del>C 지우</del>기 명령을 사용하면 강제 스위치가 제거됩니다.비되돌림 스위칭에서는 트래픽이 무기한 또는 다른 스위치 요청이 실행될 때까지 보호 포트에 남아 있습니다.되돌리기 스위칭에서 트래픽은 스위치 요청이 지워진 직후 작업 포트로 돌아갑니다.복원 대기 타이머는 소프트웨어 스위치가 아닌 자동 또는 물리적 스위치 조건에서만 활성화됩니다.

결과는 "Force Switch to Working"을 실행하는 것과 유사합니다.

Release 2.x에서 Force Switch to Protect를 시작하려면 Maintenance(유지 관리) 탭 및 Protection(보호) 탭에서 Force Switch to Protect from the Operation(운영 필드에서 보호할 강제 스 위치)를 선택합니다. 선택 적용을 클릭합니다.확인 대화 상자가 나타나 스위치가 발생하지 않을 수 있음을 알리고 유지 관리에 영향을 주는 서비스를 수행하기 전에 스위치가 있는지 확인합니다. 선 <mark>택</mark> Yes(예)를 클릭하면 스위치가 시작됩니다. 선택-No(**아니요**)를 클릭하면 스위치 요청이 취소됩니 다.

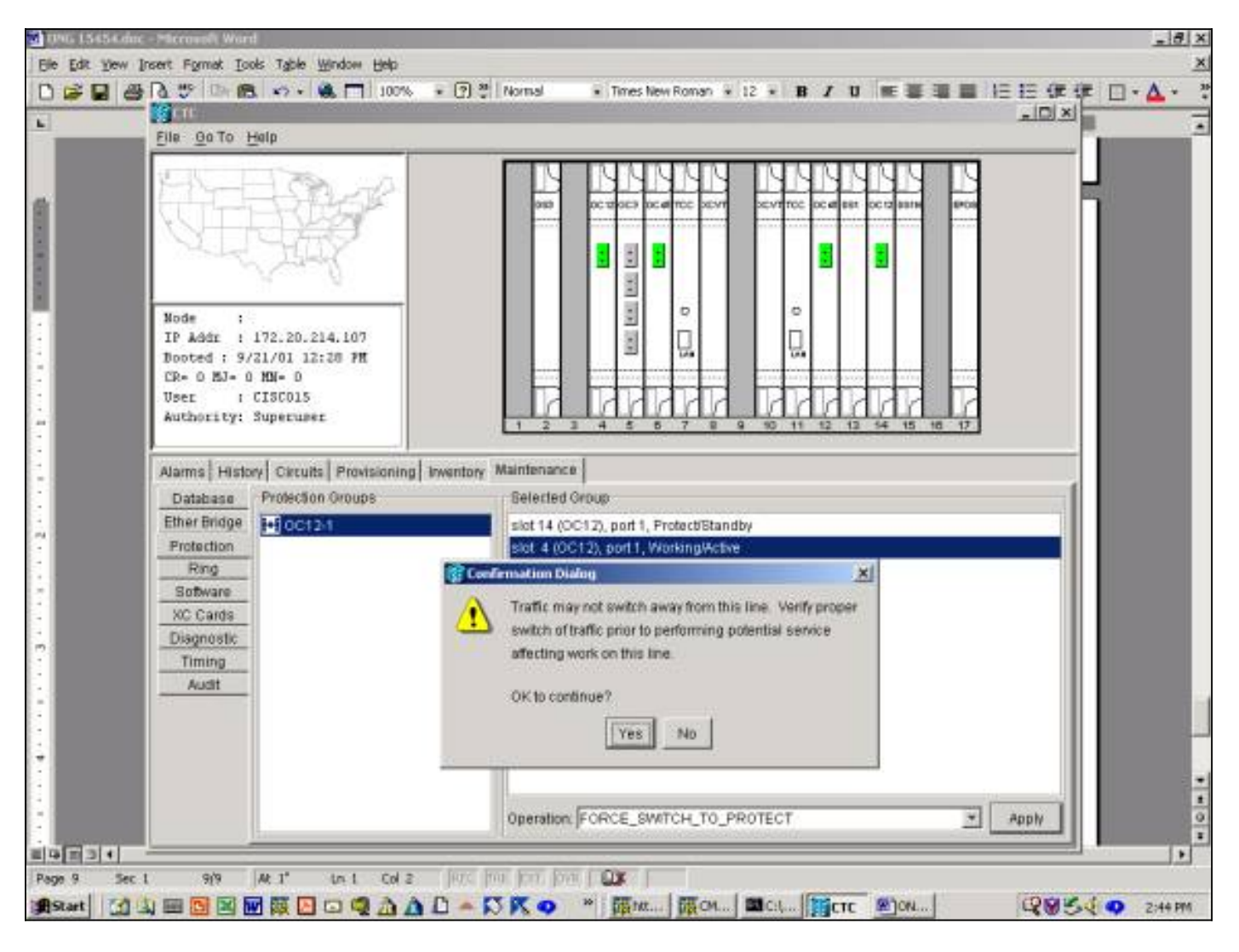

Force Switch to Protect를 선택하면 아래와 같이 보호 그룹의 지정된 작업 구성원에 대한 경보가 약 간 발생합니다.

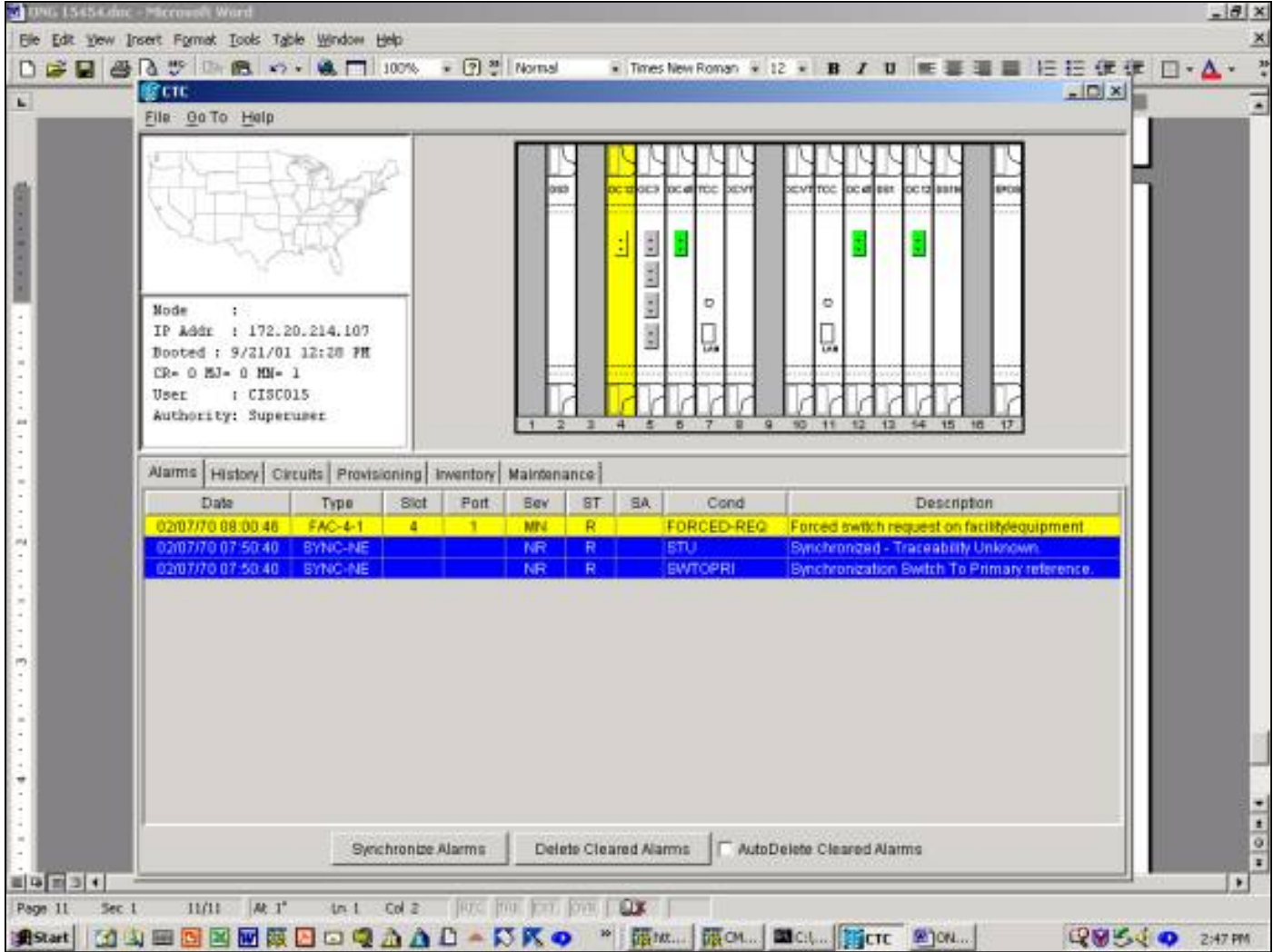

강제 스위치를 제거하려면 Maintenance(유지 관리) 탭 및 Protection(보호) 탭과 Operation(작업) 필 드에서 선택 지우기를 클릭합니다.연결된 경보가 지워지고 강제 스위치가 제거됩니다.

릴리스 3.x에서 보호할 강제 스위치를 시작하려면 <mark>선택 Maintenance(유지 관리</mark>) 탭 및 Protection(보호) 탭을 클릭합니다.Force Switch(강제 스위치)를 실행할 때 <del>선택</del> 강제**를 클릭합니다** .확인 대화 상자가 나타나 스위치가 발생하지 않을 수 있음을 알리고 유지 관리에 영향을 주는 서비 스를 수행하기 전에 스위치가 있는지 확인합니다. <mark>선택 Yes(예</mark>)를 클릭하면 스위치가 시작됩니다. 선택 No(아니요)를 클릭하면 스위치 요청이 취소됩니다.

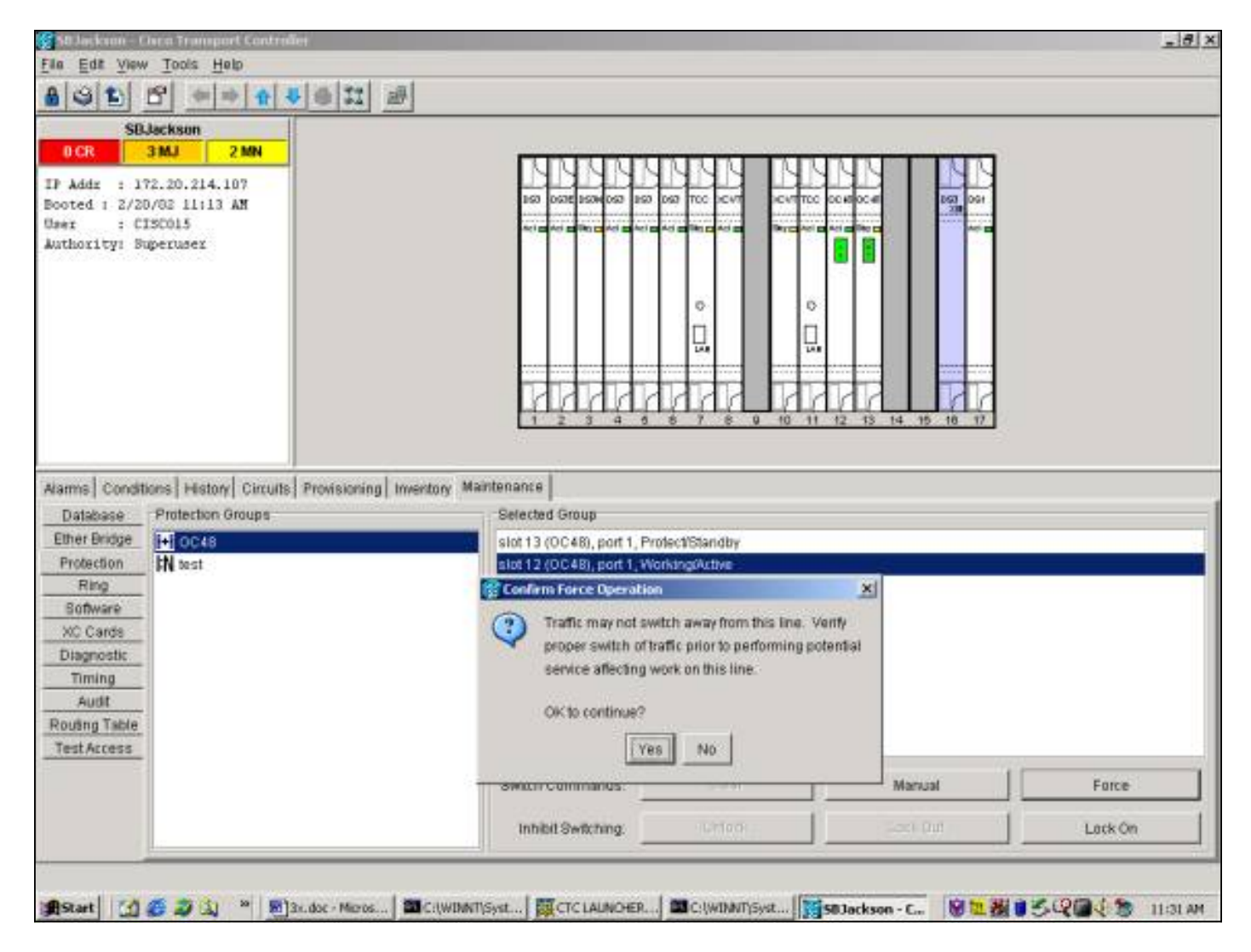

Force Switch to Protect는 아래와 같이 보호 그룹의 지정된 작업 구성원에 대해 경보가 아닌 조건을 생성합니다.

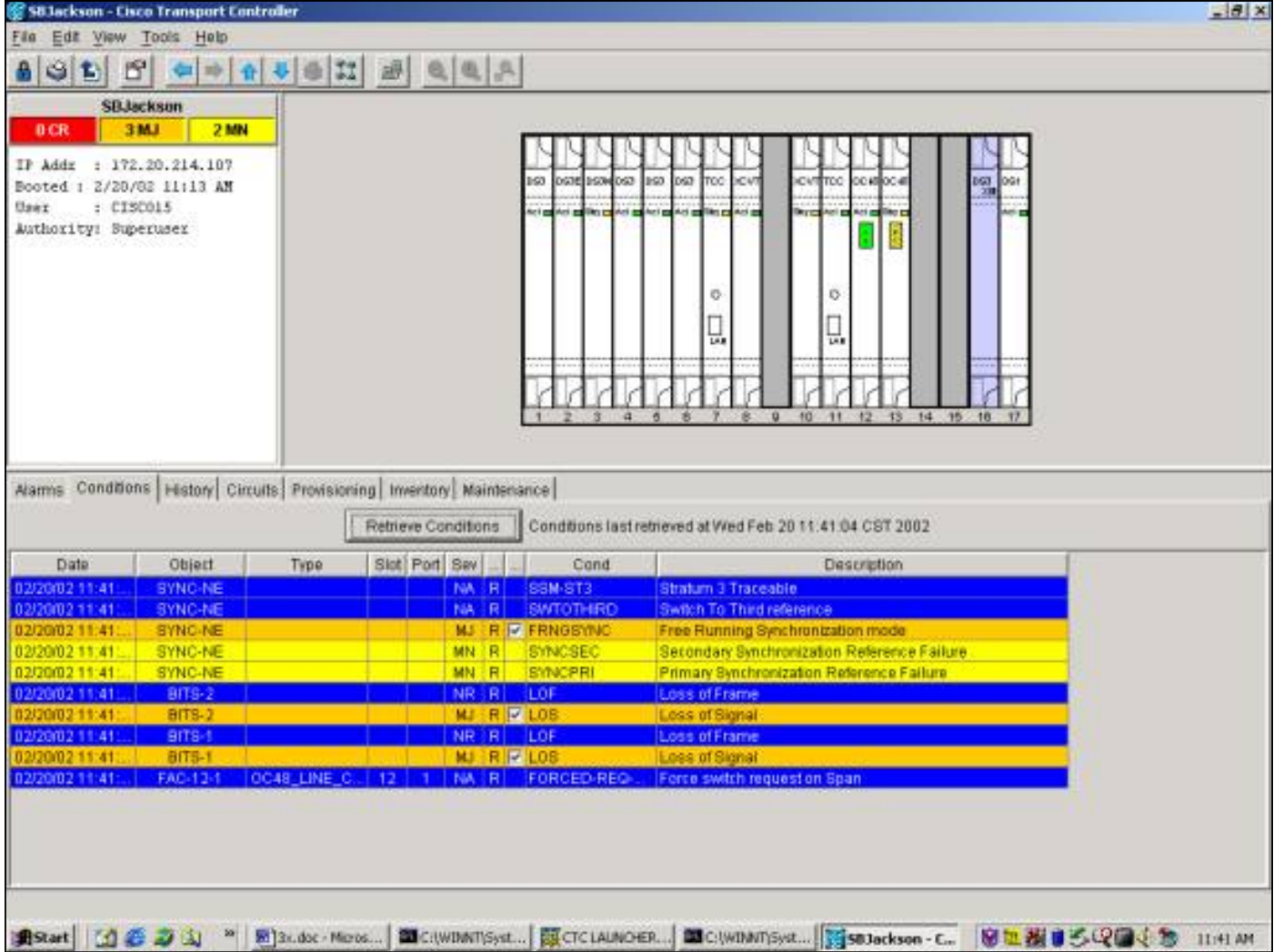

강제 스위치를 제거하려면 Maintenance 탭 및 Protection 탭으로 이동하여 <del>선택</del> 지우기를 **클릭합니** 다.연결된 조건이 지워지고 Force Switch가 제거됩니다.

#### 수동 스위치 작동/보호

"수동 스위치"를 시작하면 선택한 스위치 유형에 따라 모든 트래픽이 작동 카드 또는 보호 카드로 전환됩니다."Manual Switch to Protect"에서는 모든 트래픽이 보호 카드와 파이버로 전환됩니다 .Manual Switch가 있는 동안 보호 측면에 장애가 발생하면 트래픽이 작동 카드 및 파이버로 전환됩 니다.보호 측의 장애가 해결되면 트래픽 다음 스위치를 다시 보호 측면으로 연결합니다.

보호할 수동 스위치 다음 보호 카드 또는 파이버에 신호 저하 또는 신호 실패 조건이 있는 경우 실패 이 경우 신호 저하 및 신호 실패 모두 강제 스위치 및 트래픽을 재정의합니다 다음 작업에 남아 있습 니다.

참고: 강제 스위치는 항상 수동 스위치를 재정의합니다.잠금은 항상 Force Switch와 Manual Switch를 모두 재정의합니다.

발급 <del>C 지우기</del> 명령을 사용하면 수동 스위치가 제거됩니다.비되돌림 스위칭에서 트래픽 <del>다음</del> 보호 쪽에 무기한 있거나 다른 스위치 요청이 실행될 때까지 유지됩니다.역동적인 스위칭, 트래픽 <mark>다음</mark> 스위치 요청을 지운 후 즉시 작업 쪽으로 돌아갑니다.Wait-to-Restore 타이머는 소프트웨어 스위치 가 아닌 자동 또는 물리적 스위치 조건에서만 활성화됩니다.

결과는 Manual Switch to Working(수동 전환)을 실행하는 것과 유사합니다.

- 1. Maintenance(유지 관리) 탭 및 Protection(보호) 탭에서 <del>선택 <u>Operation(작업</u>) 필드에서</del> Manual Switch to Protect(수동 스위치를 통한 보호)를 클릭합니다.
- 2. <del>선택 <u>적용</u>을 **클릭합니다** 확인 대화 상자가 나타나 스위치가 발생하지 않을 수 있음을 알리고</del> 유지 관리에 영향을 주는 서비스를 수행하기 전에 스위치가 있는지 확인합니다.

3. 3 . <mark>선택</mark>-스위치를 시작하려면 Yes를 <u>클릭하고</u> 스위치 요청을 취소하려면 No를 클릭합니다.<br>- Max

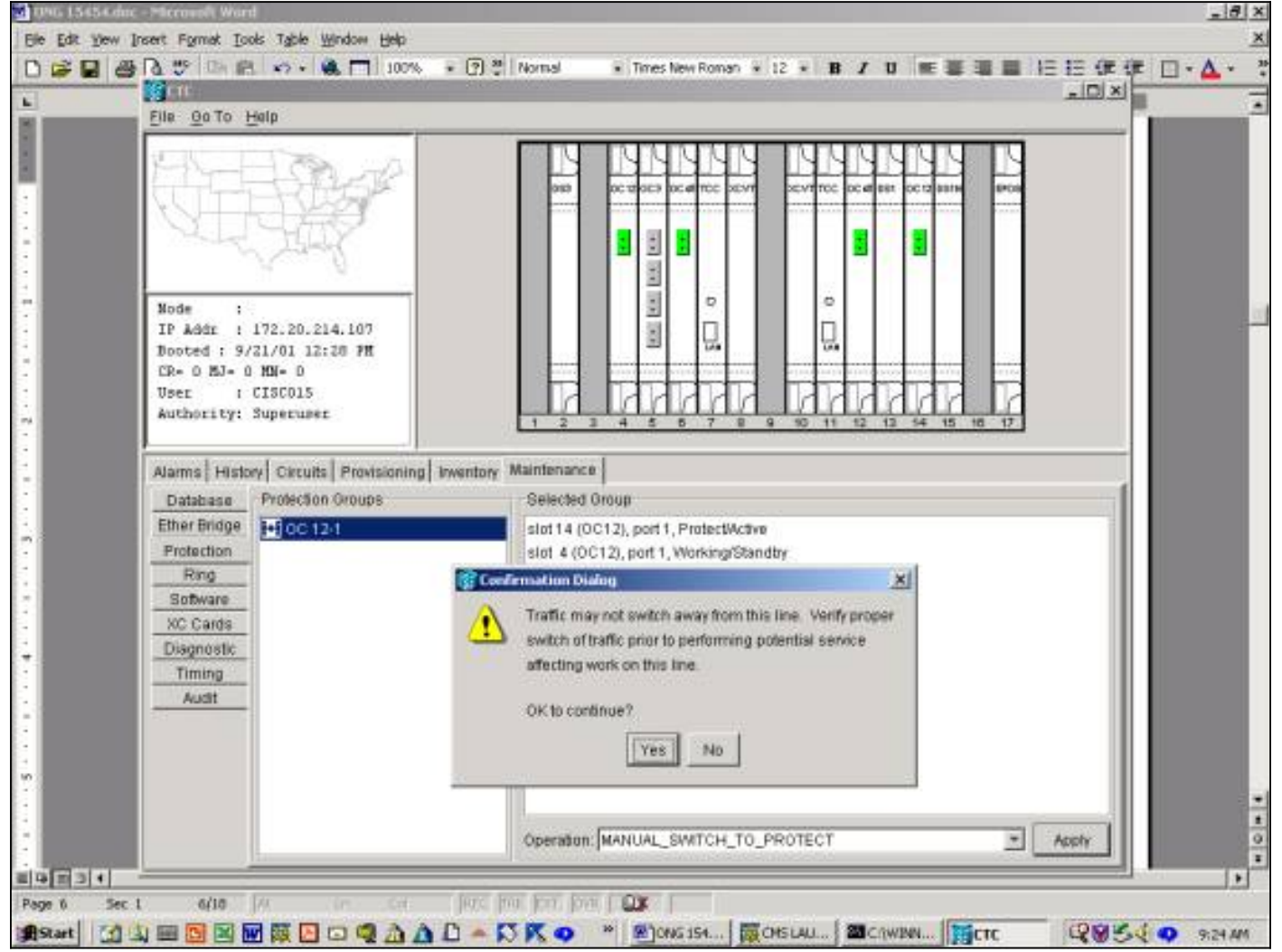

수동 스위치는 보호 그룹의 지정된 작업 구성원에 대해 아래와 같이 사소한 경보를 표시합니다.

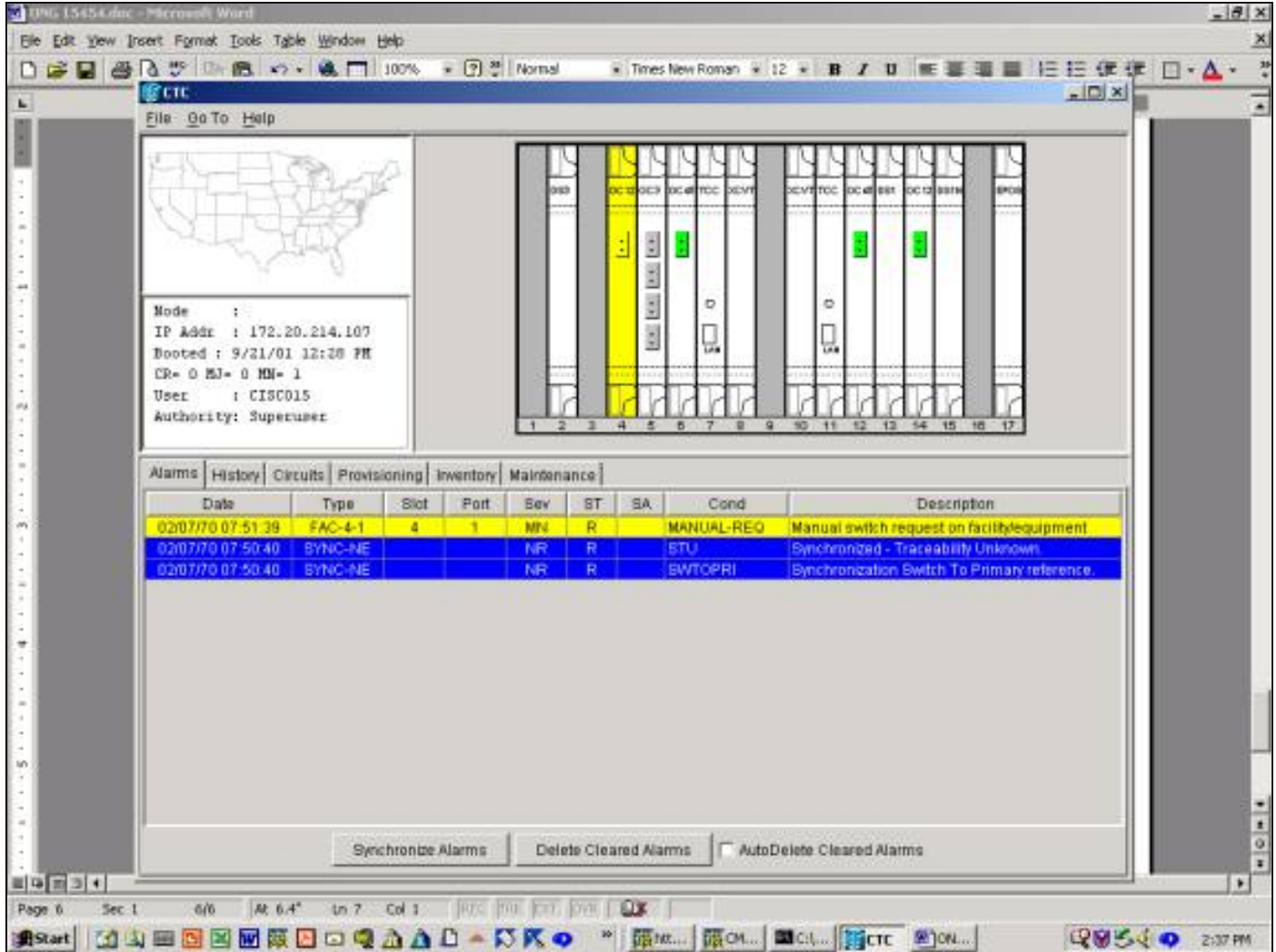

수동 스위치를 제거하려면 Maintenance 탭과 Protection 탭과 Operation 필드에서 <del>선택</del> 지우기를 클릭합니다.연결된 경보 <del>다음</del> 선택을 취소하면 수동 스위치가 제거됩니다.

Release 3.x에서 보호할 수동 스위치를 시작하려면 <mark>선택-Maintenance(유지 관리</mark>) 탭 및 Protection(보호) 탭을 클릭합니다.Manual Switch to Protect(수동 스위치로 보호) - 작업 카드를 강 조 표시하고 <mark>선택</mark> Manual(수동)을 **클릭합니다**.확인 대화 상자가 나타나 스위치가 발생하지 않을 수 있음을 알리고 유지 관리에 영향을 주는 서비스를 수행하기 전에 스위치가 있는지 확인합니다 .Yes(예)를 선택하면 스위치가 시작됩니다. 선택-No(아니요)를 클릭하면 스위치 요청이 취소됩니다

.

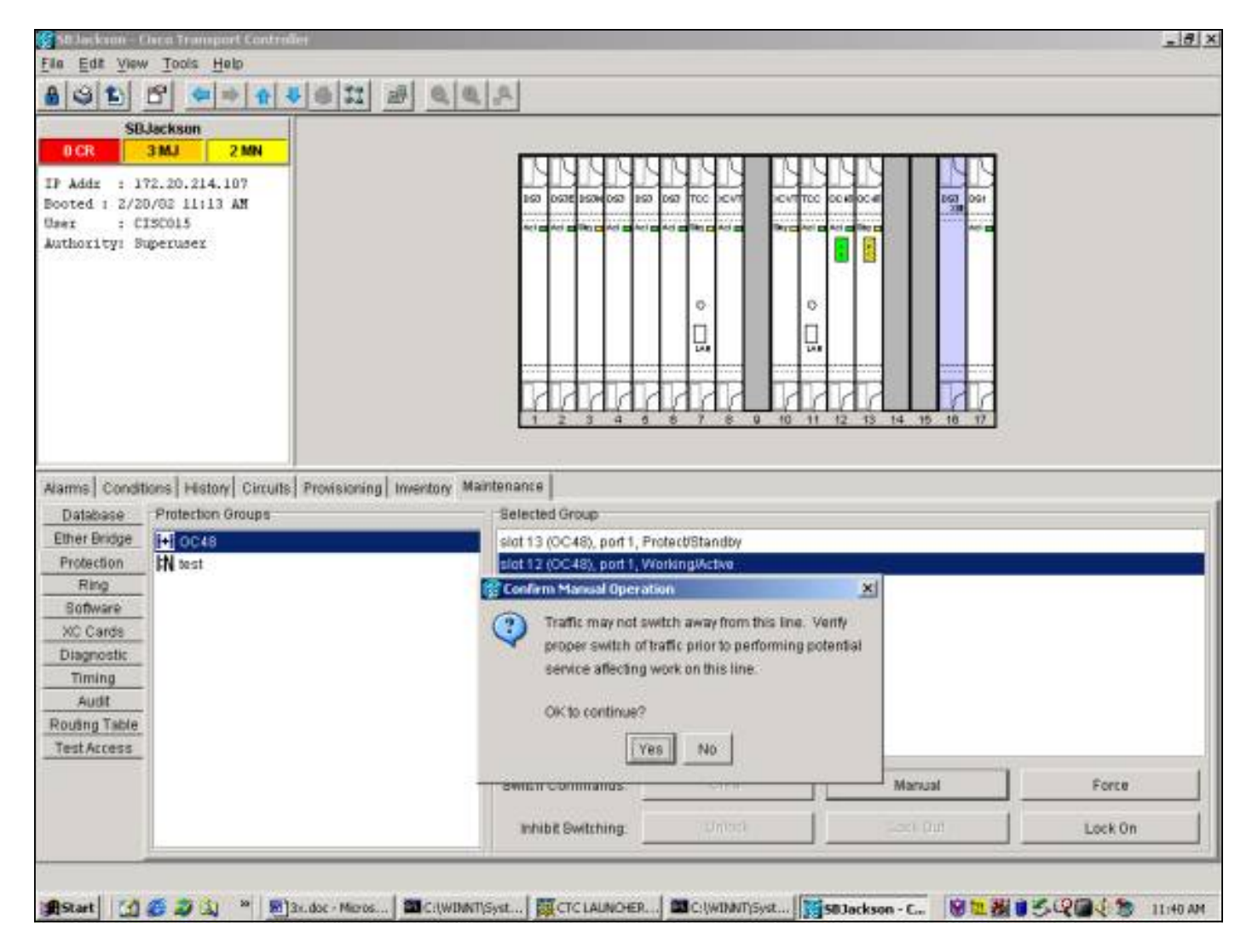

Manual Switch to Protect를 사용하면 아래와 같이 보호 그룹의 지정된 작업 구성원에 대해 경보가 아닌 조건이 발생합니다.

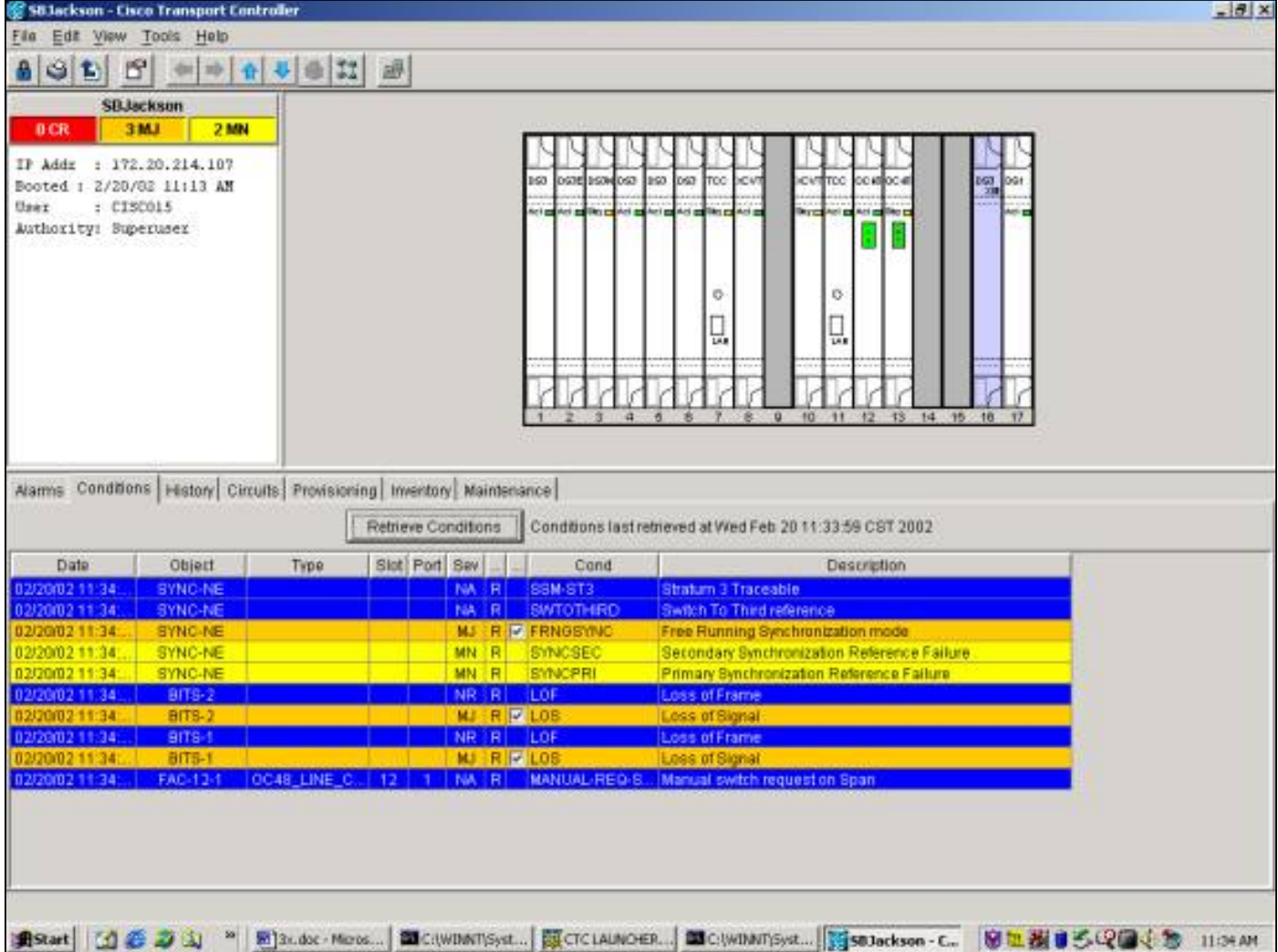

수동 스위치를 제거하려면 Maintenance 탭 및 Protection 탭으로 이동하여 <del>선택</del> 지우기를 **클릭합니** 다.관련 조건이 지워지고 수동 스위치가 제거됩니다.

### <span id="page-25-0"></span>1:N 유지 관리 작업

1:N 보호 체계는 DS1 및 DS3 카드에 적용됩니다.1:N 보호 스위칭은 항상 역동적입니다.작동 중인 카드의 오류 또는 스위치가 발생하면 트래픽이 슬롯 3 또는 슬롯 15의 보호 카드로 전환됩니다. 장 애가 복구되거나 소프트웨어 스위치가 해제될 때까지 트래픽은 보호 카드에 남아 있습니다.그런 다 음 트래픽이 원래 작동 카드로 복원됩니다.

1:1 보호는 1:N의 특수한 경우입니다. 보호 카드는 항상 홀수 번호의 슬롯에 있습니다.1:1 보호 그룹 은 되돌림 또는 비되돌림 상태로 프로비저닝될 수 있습니다.되돌리기 스위칭에서는 장애 또는 소프 트웨어 스위치가 지워진 후 지정된 작업 카드로 트래픽이 복원됩니다.비되돌림 스위칭에서는 트래 픽이 무기한 또는 다음 장애 또는 소프트웨어 스위치까지 보호 카드에 남아 있습니다.

이 섹션에서는 1:1 및 1:N 케이스 모두에 대한 유지 보수 기능의 작동을 설명합니다.

## <span id="page-25-1"></span>릴리스 2.x

릴리스 2.x에서는 15454 Cisco ONS 15454는 작동 중인 카드를 조작하고 보호하는 다음과 같은 유 지 보수 기능을 지원합니다.

- 강제
- 수동

● 지우기

다음 액세스 권한이 <mark>선택</mark>-Maintenance(**유지 관리**) 탭 및 Protection(보호) 탭을 클릭합니다 .Protection Groups(보호 그룹) 창에서 표시된 보호 그룹 중 하나를 선택합니다.Operation 필드에서 드롭다운 화살표를 클릭하여 옵션을 표시합니다.

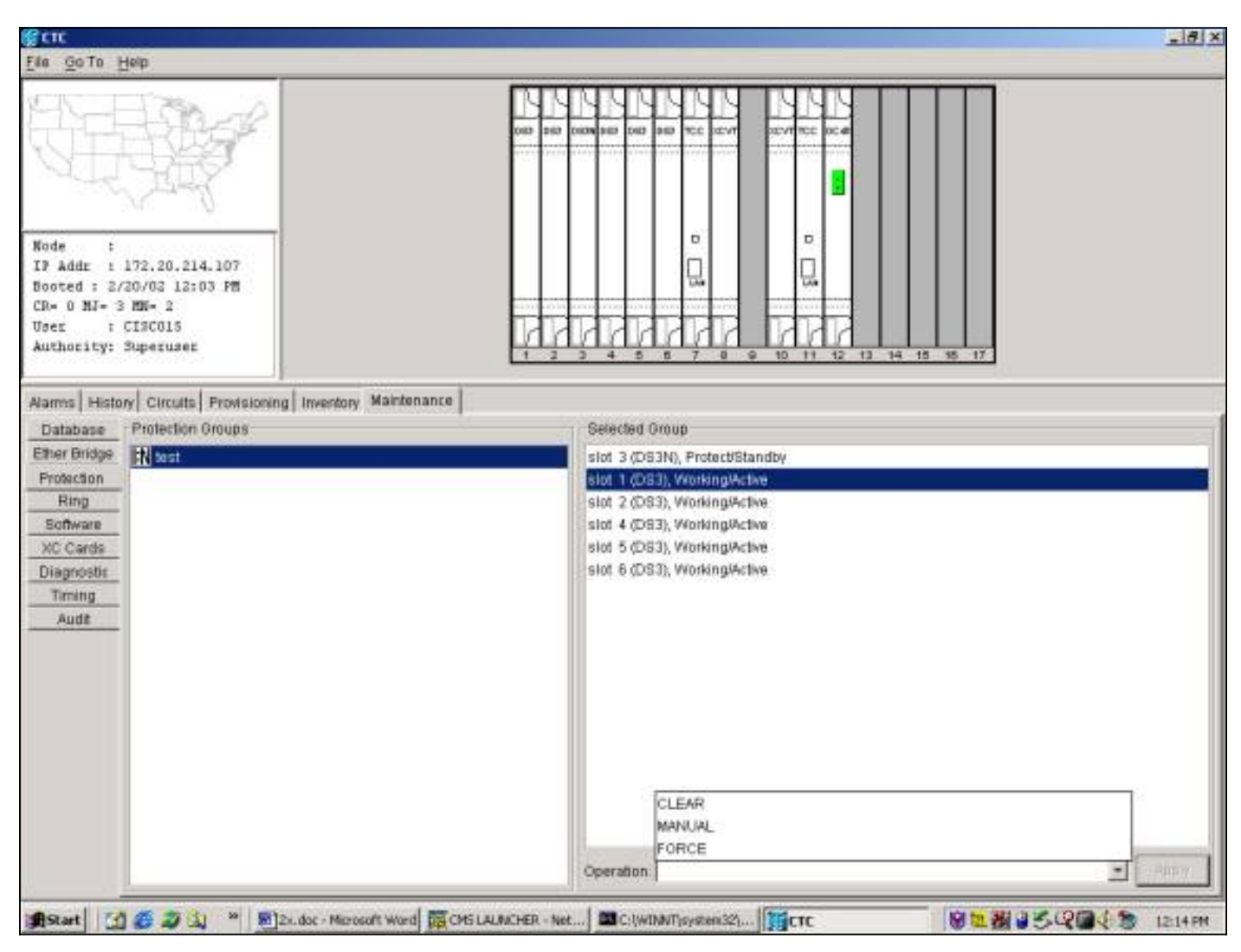

### 강제 스위치

Force Switch를 시작하면 모든 트래픽이 지정된 보호 카드로 전환됩니다.Force Switch가 있는 동안 보호 카드에 장애가 발생하면 트래픽이 다시 작동 카드로 전환됩니다.보호 카드의 장애가 지워지면 트래픽이 보호 카드로 다시 전환됩니다.

발급 C 지우기 명령을 사용하면 강제 스위치가 제거됩니다.1:N 대/소문자 및 1:1 되돌리기 사례에서 는 트래픽 <del>다음</del> 스위치 요청을 지운 후 즉시 작업 카드로 돌아갑니다.Wait-to-Restore 타이머는 소 프트웨어 스위치가 아닌 자동 또는 물리적 스위치 조건에서만 활성화됩니다.

- ∙ 1:1 비되돌림 사례에서 트래픽은 무기한 또는 또 다른 장애 또는 스위치 요청이 발생할 때까지 보호 카드에 남아 있습니다.
- ∙ 1:1 비되돌림 사례에서 트래픽이 원래 보호 카드에 있는 경우 Force Switch 요청은 위의 설명과 유사한 결과를 통해 트래픽을 작업 카드로 전환합니다.

참고: 강제 스위치 다음 수동 스위치를 재정의합니다.그러나 이것은 SONET APS 보호가 아니며, 그렇게 오인되어서는 안 됩니다.

릴리스 2.x에서 보호할 강제 스위치를 시작하려면 <del>선택 M</del>aintenance(**유지 관리**) 탭 및

작동 카드를 강조 표시하여 Force Switch to Protect를 실행합니다. 선택 강제를 클릭합니다.확인 대 화 상자가 나타납니다. 선택 Yes(예)를 클릭하면 스위치가 시작됩니다. 선택 No(**아니요**)를 클릭하 면 스위치 요청이 취소됩니다.

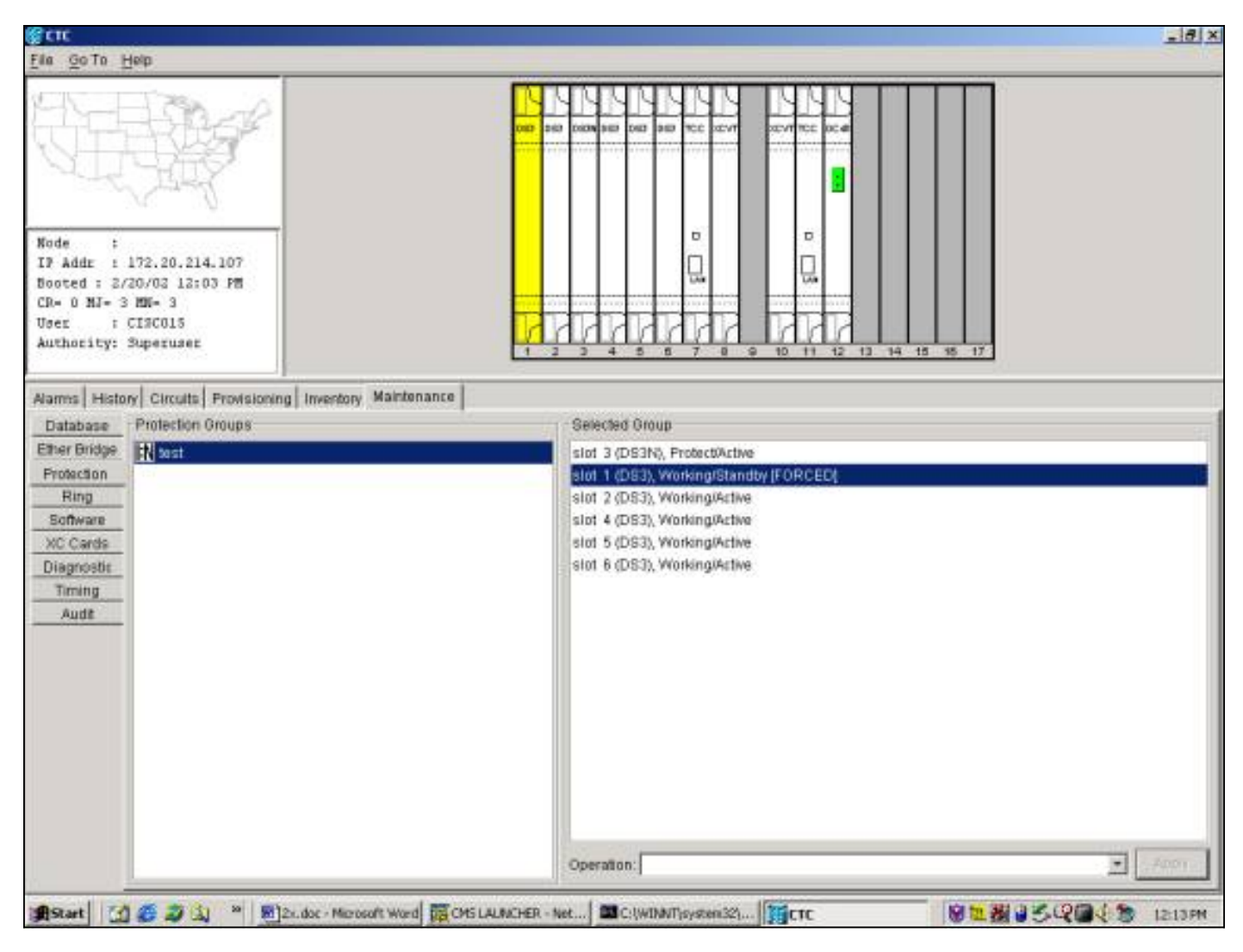

Force Switch to Protect를 선택하면 아래와 같이 보호 그룹의 지정된 작업 구성원에 대한 경보가 약 간 발생합니다.

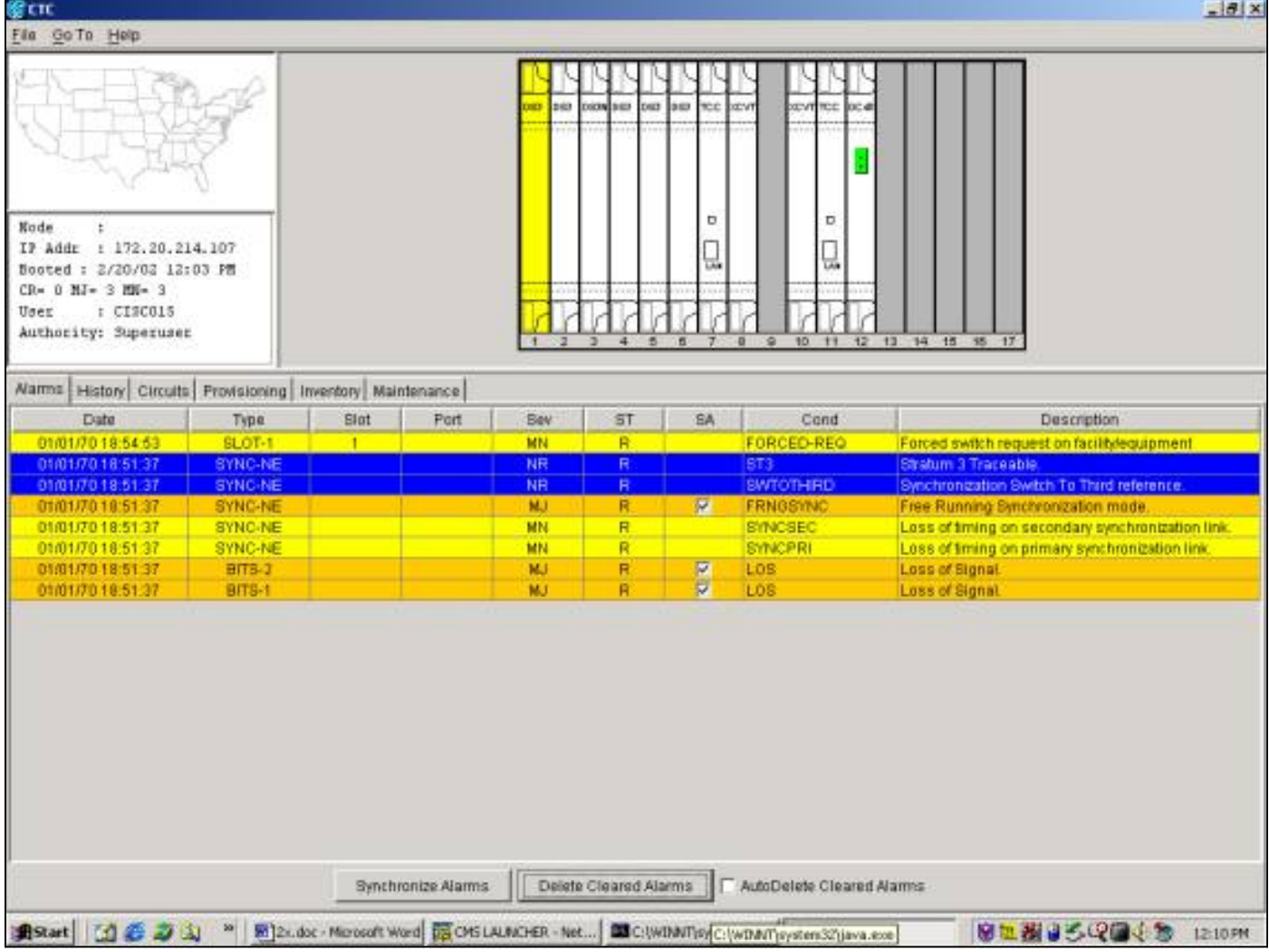

강제 스위치를 제거하려면 Maintenance(유지 관리) 탭 및 Protection(보호) 탭과 Operation(작업) 필 드에서 선택 지우기를 클릭합니다.연결된 경보가 지워지고 강제 스위치가 제거됩니다.

## 수동 스위치

수동 스위치를 시작하면 모든 트래픽이 지정된 보호 카드로 전환됩니다.Manual Switch가 있는 동안 보호 카드에 장애가 발생하면 트래픽이 다시 작동 카드로 전환됩니다.보호 카드의 장애가 해결되면 트래픽은 보호 카드로 다시 전환됩니다.

발급 <del>C</del> 지우기 명령을 사용하면 수동 스위치가 제거됩니다.1:N 케이스 및 1:1 되돌림 사례에서 트래 픽은 스위치 요청이 지워진 직후 작업 카드로 돌아갑니다.복원 대기 타이머는 소프트웨어 스위치가 아닌 자동 또는 물리적 스위치 조건에서만 활성화됩니다.

- ∙ 1:1 비되돌림 사례에서 트래픽은 무기한 또는 또 다른 장애 또는 스위치 요청이 발생할 때까지 보호 카드에 남아 있습니다.
- ∙ 1:1 비되돌림 사례에서 트래픽이 원래 보호 카드에 있는 경우, 수동 스위치 요청은 위에 설명된 것과 유사한 조건을 사용하여 트래픽을 작업 카드로 전환합니다.

참고: 강제 스위치는 수동 스위치를 재정의합니다.그러나 이것은 SONET APS 보호가 아니며, 그렇 게 오인되어서는 안 됩니다.

Release 2.x에서 보호할 수동 스위치를 시작하려면 Maintenance 탭 및 Protection 탭으로 이동합니 다. 선택-Operation(작업) 필드에서 Manual(수동)을 클릭하고 <del>선택-</del>적용을 **클릭합니다**.확인 대화 상 자가 나타납니다. 선택 Yes(예)를 클릭하면 스위치가 시작됩니다. 선택 No(아니요)를 클릭하면 스 위치 요청이 취소됩니다.

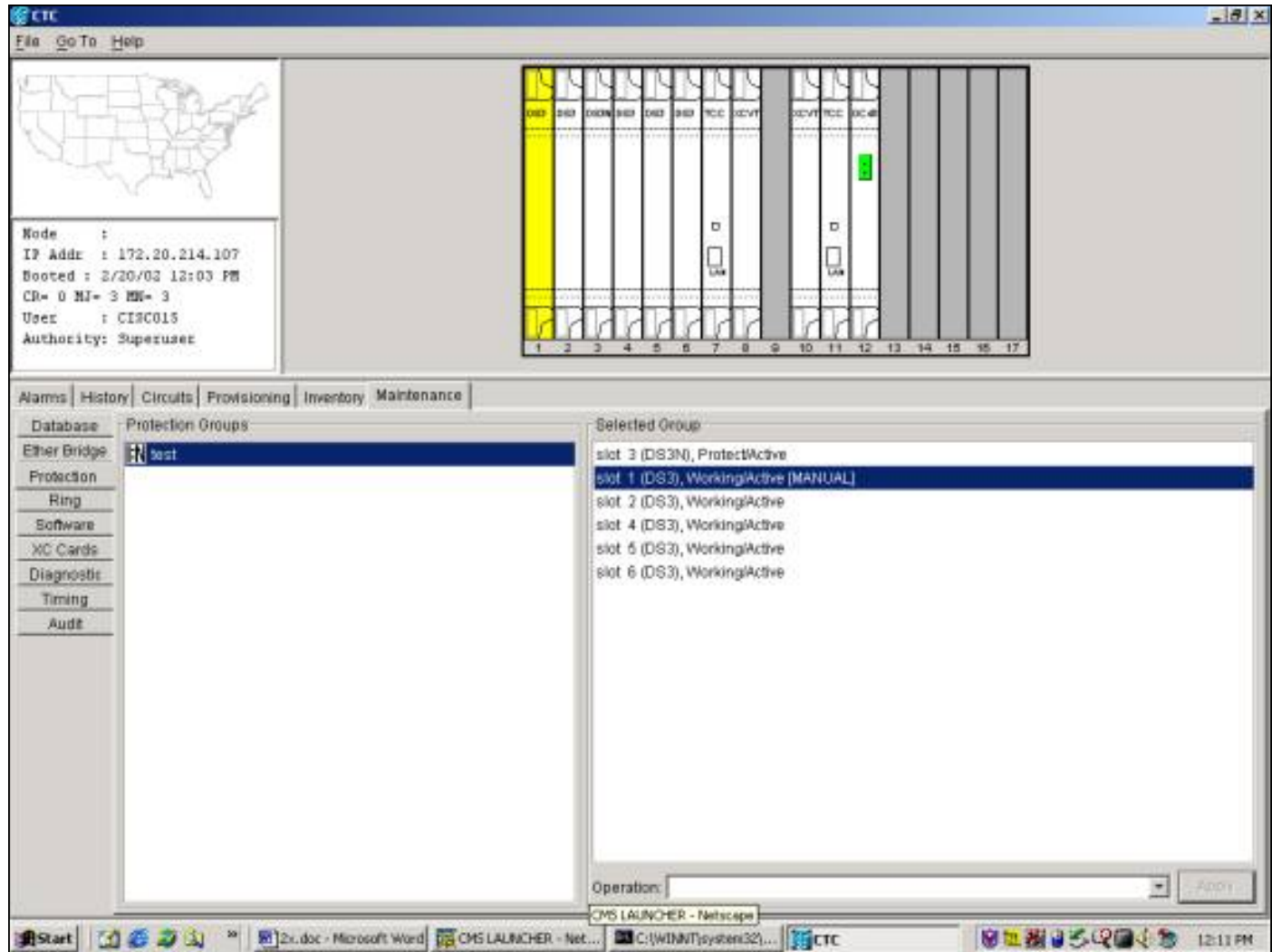

수동 스위치는 보호 그룹의 지정된 작업 구성원에 대해 아래와 같이 사소한 경보를 표시합니다.

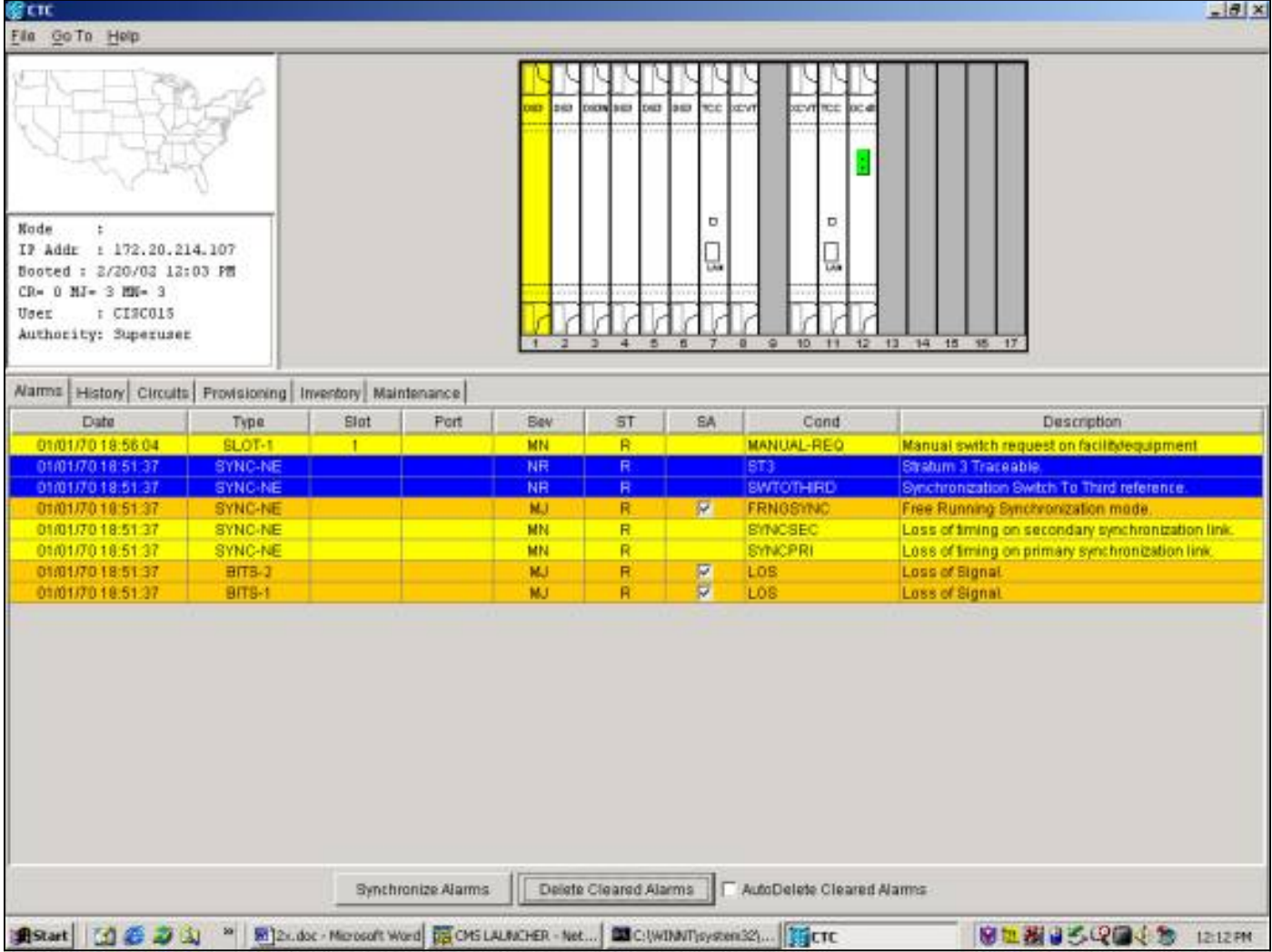

수동 스위치를 제거하려면 Maintenance 탭 및 Protection 탭으로 이동합니다.Operation 필드에서 선택 지우기를 클릭합니다.연결된 경보가 지워지고 강제 스위치가 제거됩니다.

## <span id="page-30-0"></span>릴리스 3.x

Release 3.x에서 SONET APS 용어가 제거되었습니다.더 15454 Cisco ONS 15454는 작동 중인 카 드를 조작하고 보호하는 다음과 같은 유지 관리 기능을 지원합니다.

- $\cdot$  스위치
- 잠금
- 잠금
- 잠금 해제
- $\overline{\bullet}$  지우기

표시 기준 <mark>선택</mark> Maintenance(**유지 관리**) 탭 및 Protection(보호) 탭을 클릭합니다.Protection Groups(보호 그룹) 창에서 표시된 보호 그룹 중 하나를 선택합니다.옵션 <del>다음</del>-어떤 보호 그룹의 구 성원이 강조 표시되는지 기준으로 변경합니다.

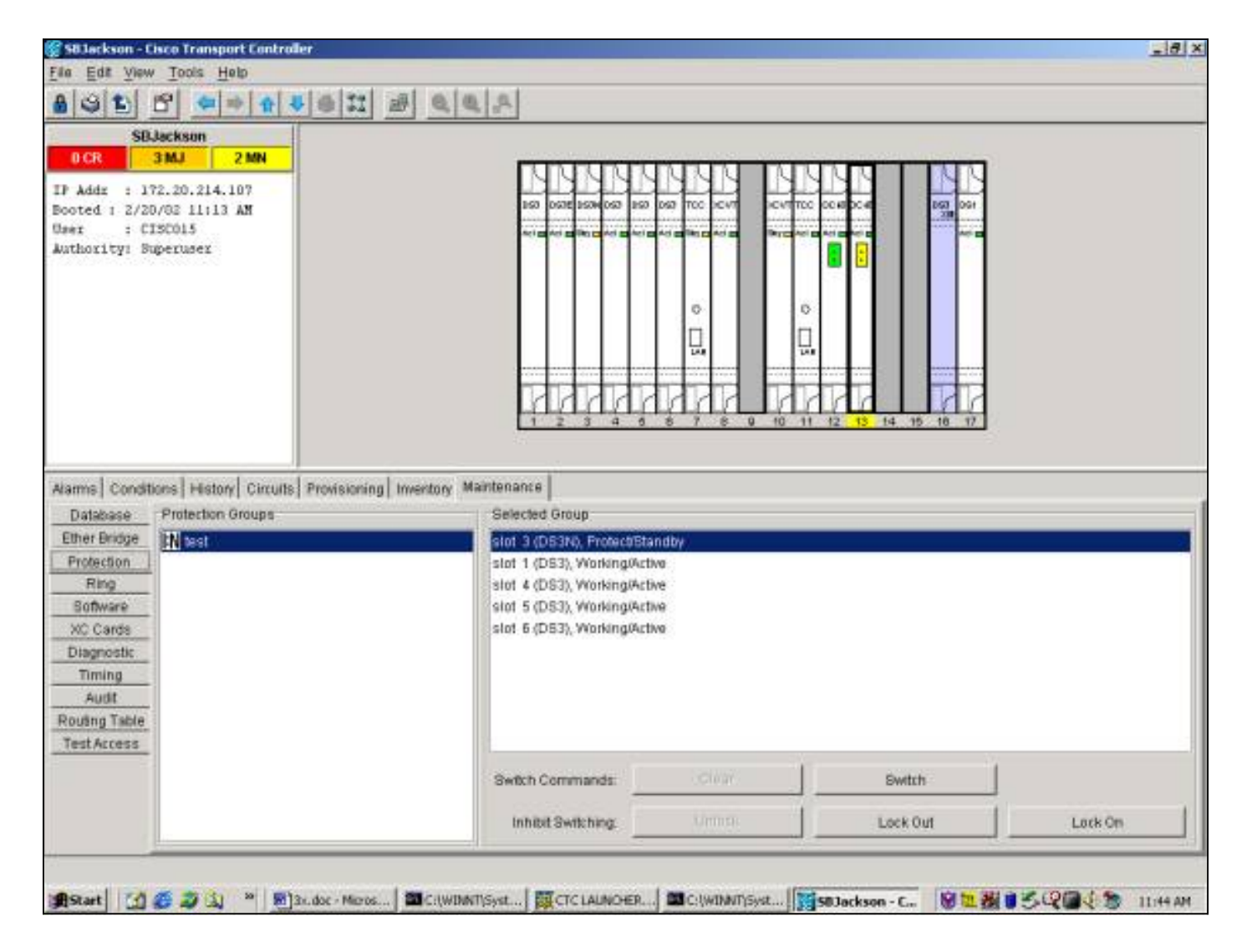

## 스위치

더 S 스위치 이 명령은 발급된 작동 카드의 모든 트래픽을 보호 카드로 전환합니다.Switch to Protect를 시작하려면 작업 카드를 강조 표시하고 선택 Switch를 클릭합니다.확인 대화 상자가 나타 납니다. 선택 Yes(예)를 클릭하면 스위치가 시작됩니다. 선택 No(아니요)를 클릭하면 스위치 요청 이 취소됩니다.

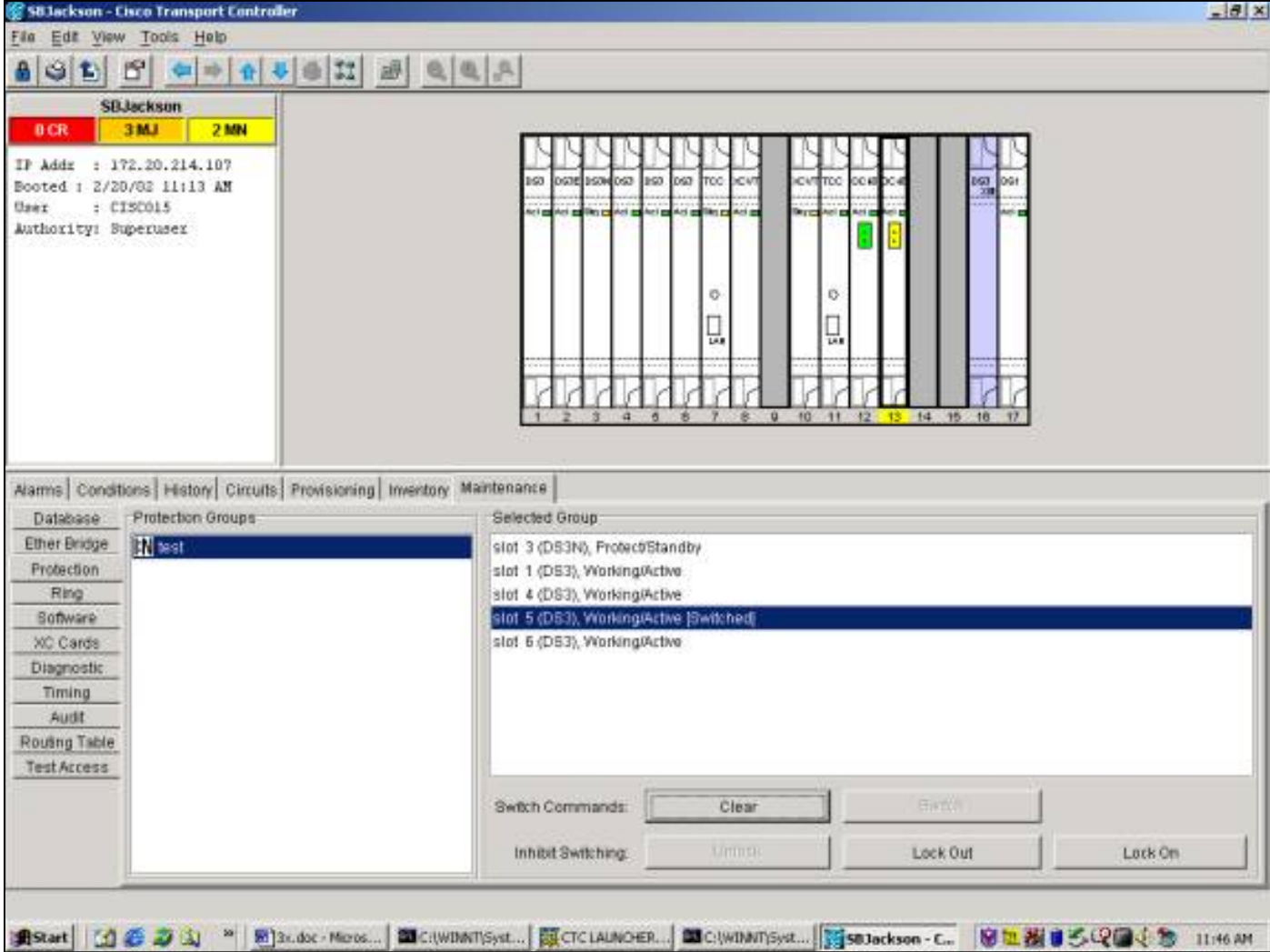

보호로 전환하면 아래와 같이 보호 그룹의 지정된 작업 구성원에 대해 경보가 아닌 상태가 됩니다.

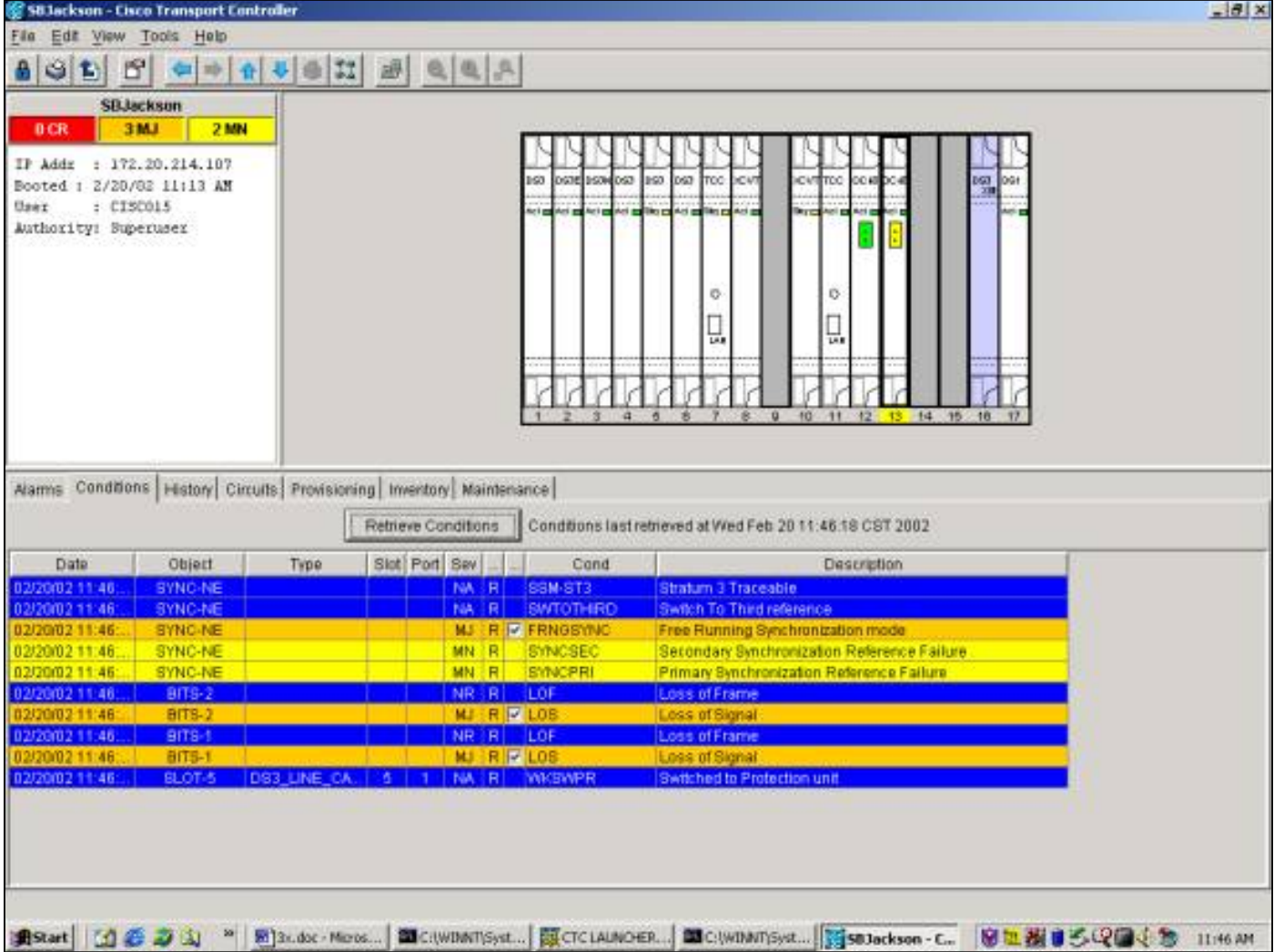

스위치를 제거하려면 Maintenance 탭 및 Protection 탭으로 이동합니다.Operation 필드에서 <mark>선택</mark> 지우기를 클릭합니다.연결된 조건이 지워지고 스위치가 제거됩니다.

#### 잠금 켜기/잠금

1:N 또는 1:1 보호 그룹에서 보호 스위칭은 작동 또는 보호 카드에 잠금 또는 잠금을 적용하여 제한 할 수 있습니다.작동 중인 카드에 트래픽이 있을 때 잠금을 적용하면 트래픽이 작동 중인 카드에서 보호 카드로 전환되지 않습니다.보호 카드에 대한 유지 관리를 수행하려면, 스위칭을 방지하기 위 해 보호 그룹의 각 작업 멤버에 잠금을 적용해야 합니다.

잠금이 활성 상태일 때 작업 카드가 실패하면 트래픽이 발생합니다. 다음 삭제.

잠금을 시작하려면 <del>선택 M</del>aintenance(**유지 관리**) 탭 및 Protection(보호) 탭을 클릭하고 작업 카드 가 강조 표시됩니다. 선택 잠금을 클릭합니다.확인 대화 상자가 나타납니다. 선택 예를 클릭하면 잠 금이 시작됩니다. 선택-No를 클릭하면 요청에 대한 잠금이 취소됩니다.

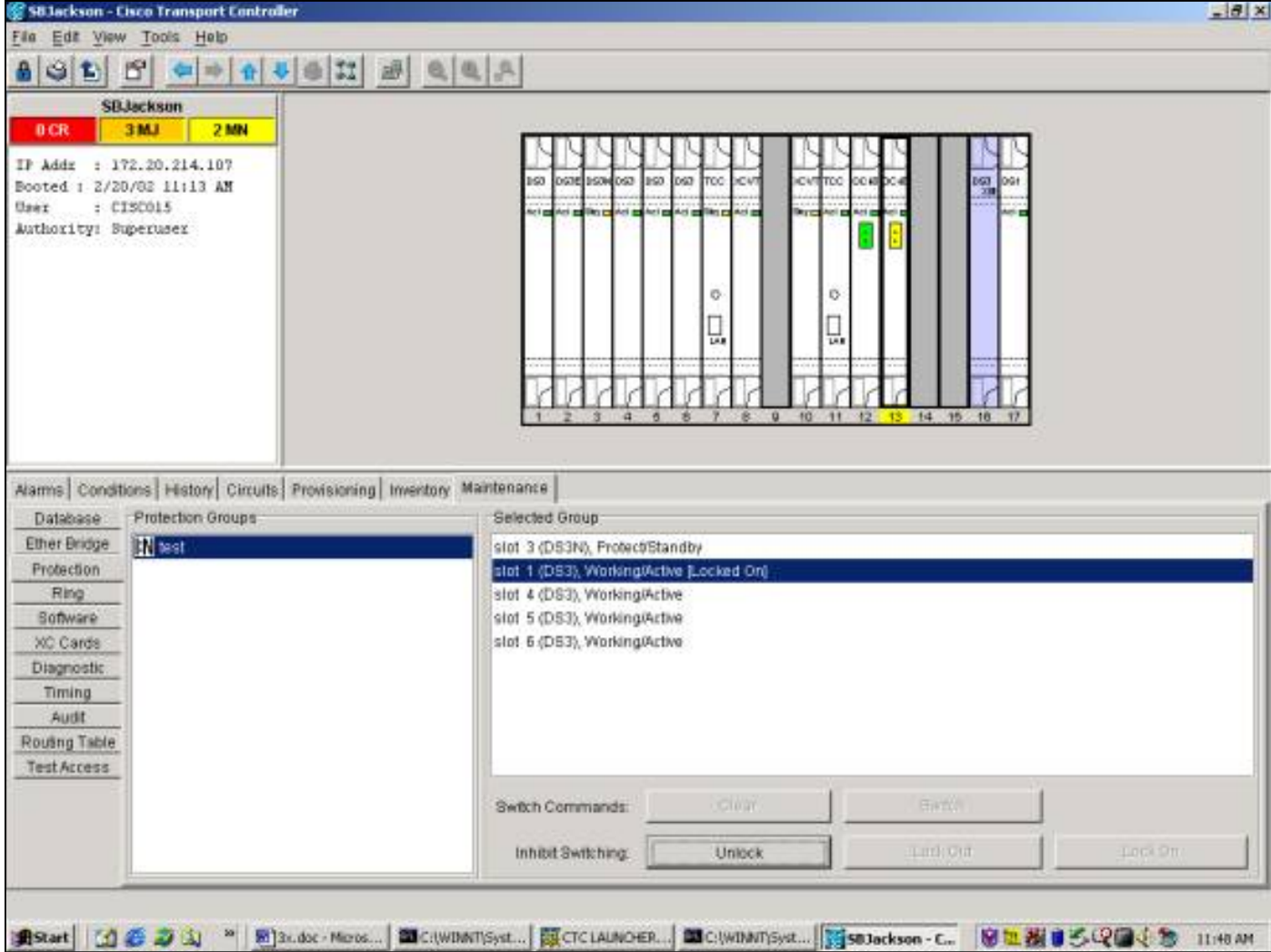

LOCK ON은 아래와 같이 보호 그룹의 지정된 작업 구성원에 대해 경보가 아닌 상태를 생성합니다.

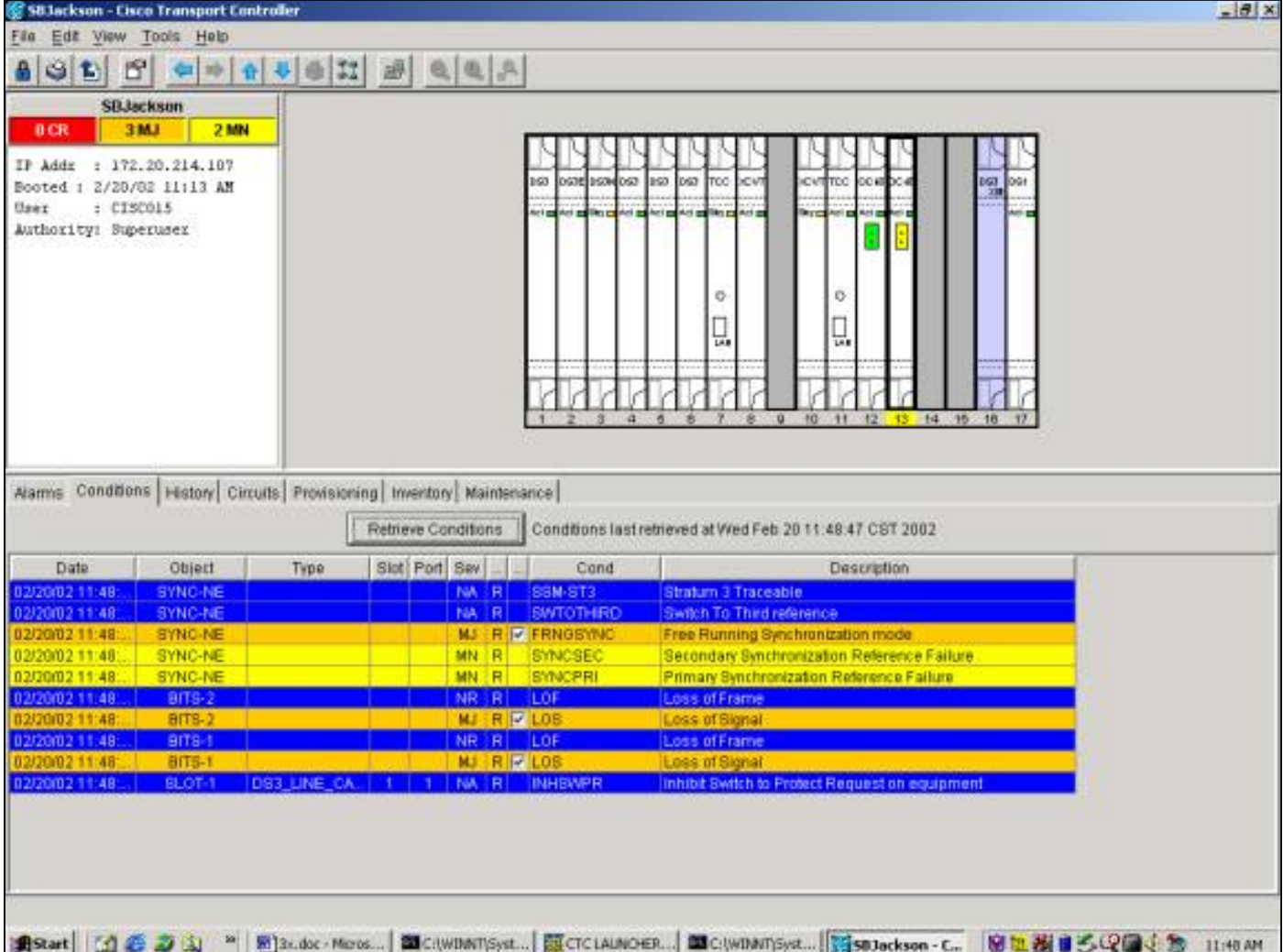

잠금을 제거하려면 Maintenance 탭 및 Protection 탭과 Operation 필드에서 선택 잠금 해제를 클릭 합니다.연결된 조건이 지워지고 잠금이 제거됩니다.

트래픽이 작업 카드에 있을 때 잠금 장치를 적용하면 트래픽이 보호 카드에서 작동 카드로 전환되 지 않습니다.작동 카드에 대한 유지 관리를 수행하려면 트래픽이 보호 카드로 전환된 후 작업 카드 에 잠금을 적용해야 합니다.

잠금이 활성 상태일 때 보호 카드가 실패하면 트래픽이 삭제됩니다.

잠금을 시작하려면 선택 Maintenance(유지 관리) 탭 및 Protection(보호) 탭을 클릭하고 작업 카드 가 강조 표시됩니다. 선택 잠금을 클릭합니다.확인 대화 상자 다음 나타납니다. 선택 예를 클릭합니 다. <del>다음</del> 잠금을 시작합니다. <del>선택 </del>아니요 를 클릭합니다. 다음 잠금 요청을 취소합니다.

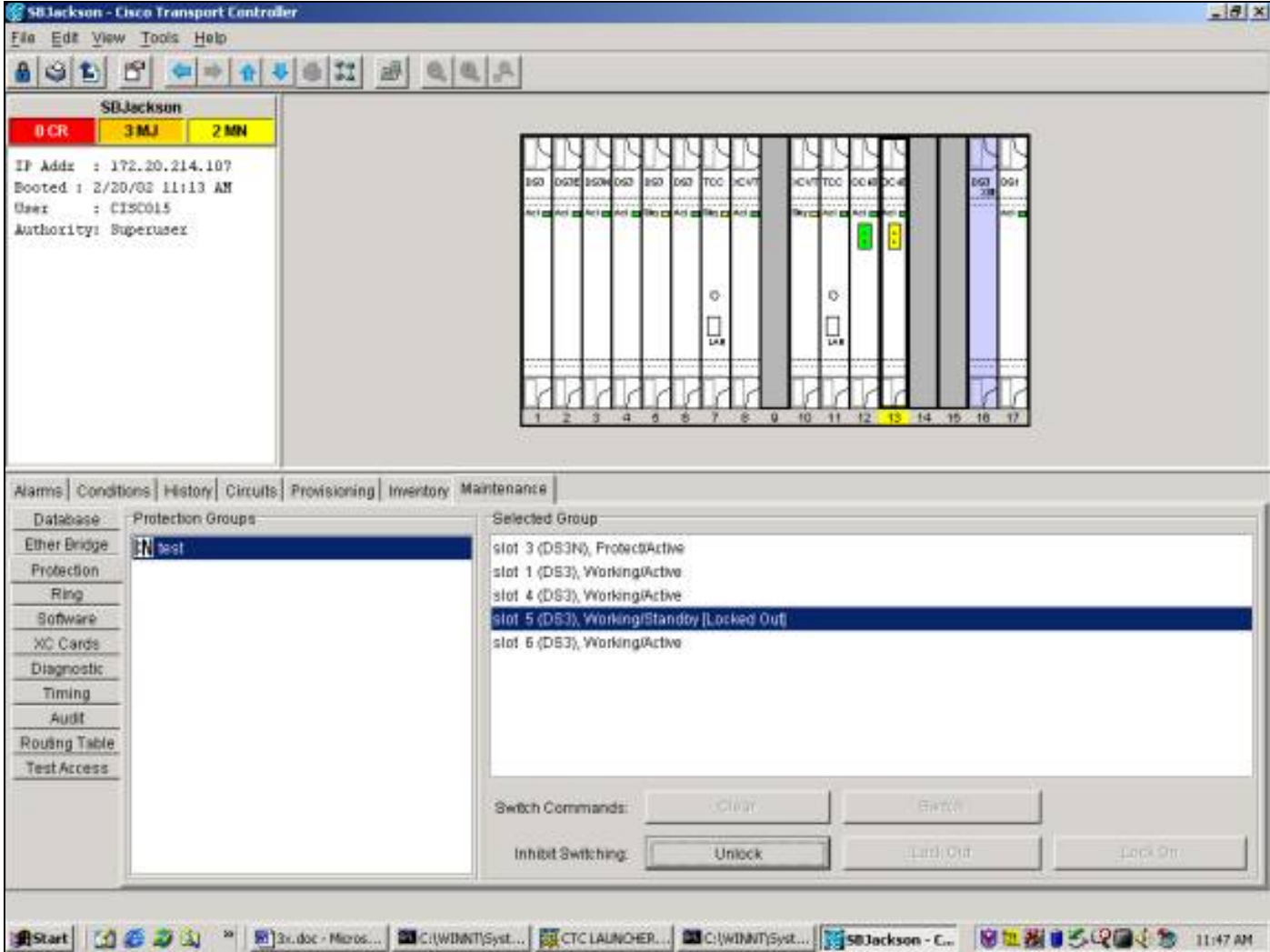

LOCK OUT은 아래와 같이 보호 그룹의 지정된 작업 구성원에 대해 경보가 아닌 상태를 생성합니다

.

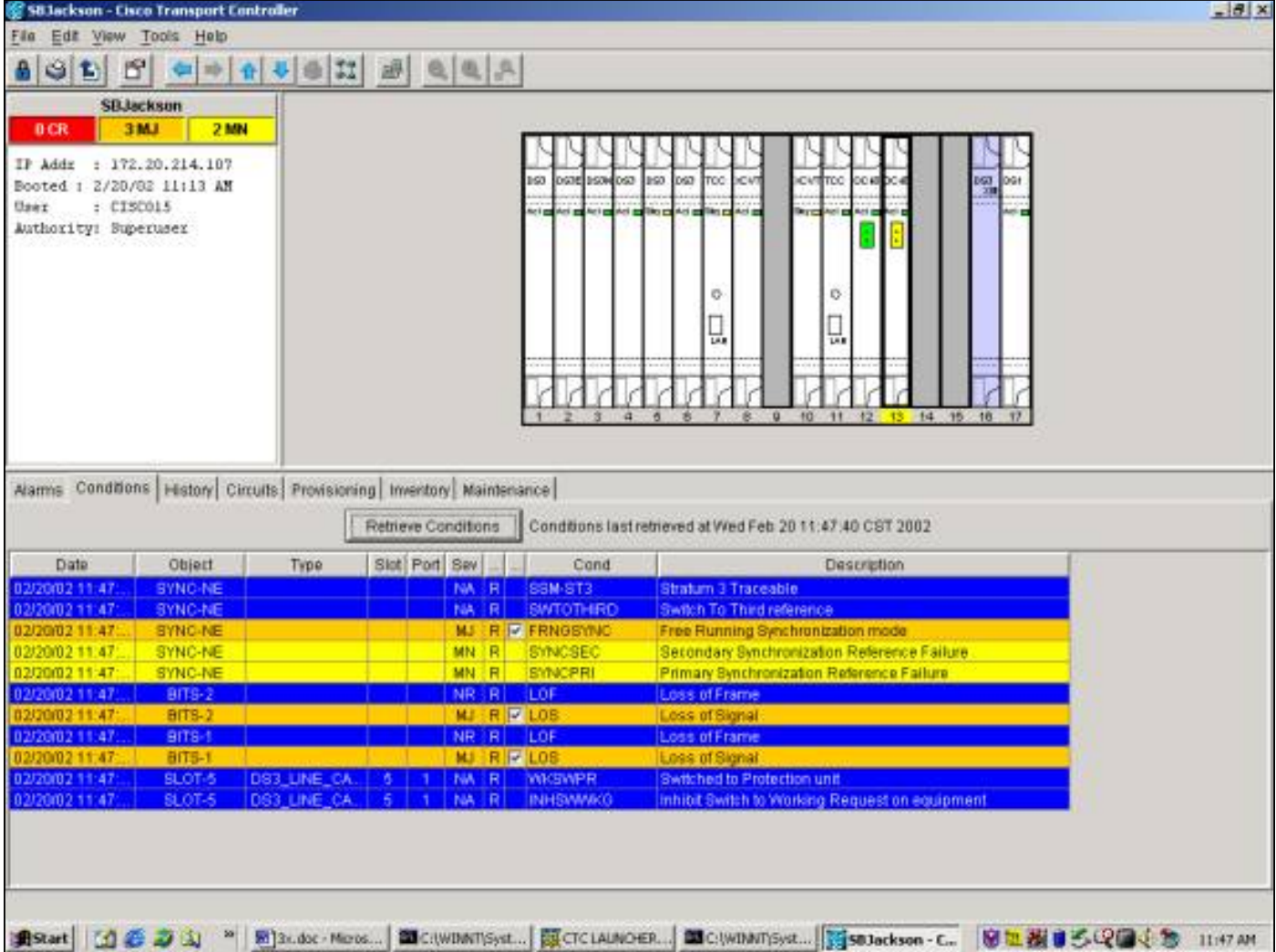

잠금을 제거하려면 Maintenance 탭 및 Protection 탭과 Operation 필드에서 <mark>선택 <u>잠금 해제</u>를 클릭</mark> 합니다.연결된 조건 <del>다음</del> 잠금 및 지우기 <del>이(가) </del>이(가) 제거되었습니다.

## 추가 1:N 작업

1:N 보호 시나리오에서는 1개의 보호 카드(슬롯 3 또는 15에 있음)가 최대 5개의 작동 카드를 보호 하는 역할을 합니다.아래 예에서는 카드 1, 2, 4, 5 및 6에서 작동하는 트래픽이 있습니다.

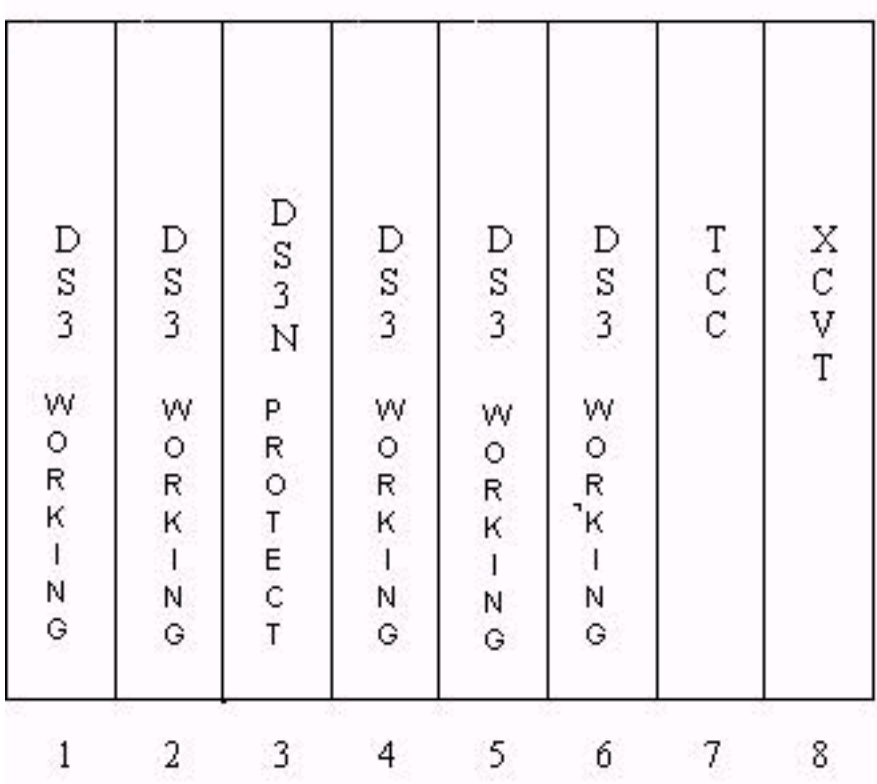

작업 카드 #1에 장애가 발생하거나 스위치 요청이 시작되면 작업 카드 #1의 트래픽이 슬롯 3의 보 호 카드로 전환됩니다.

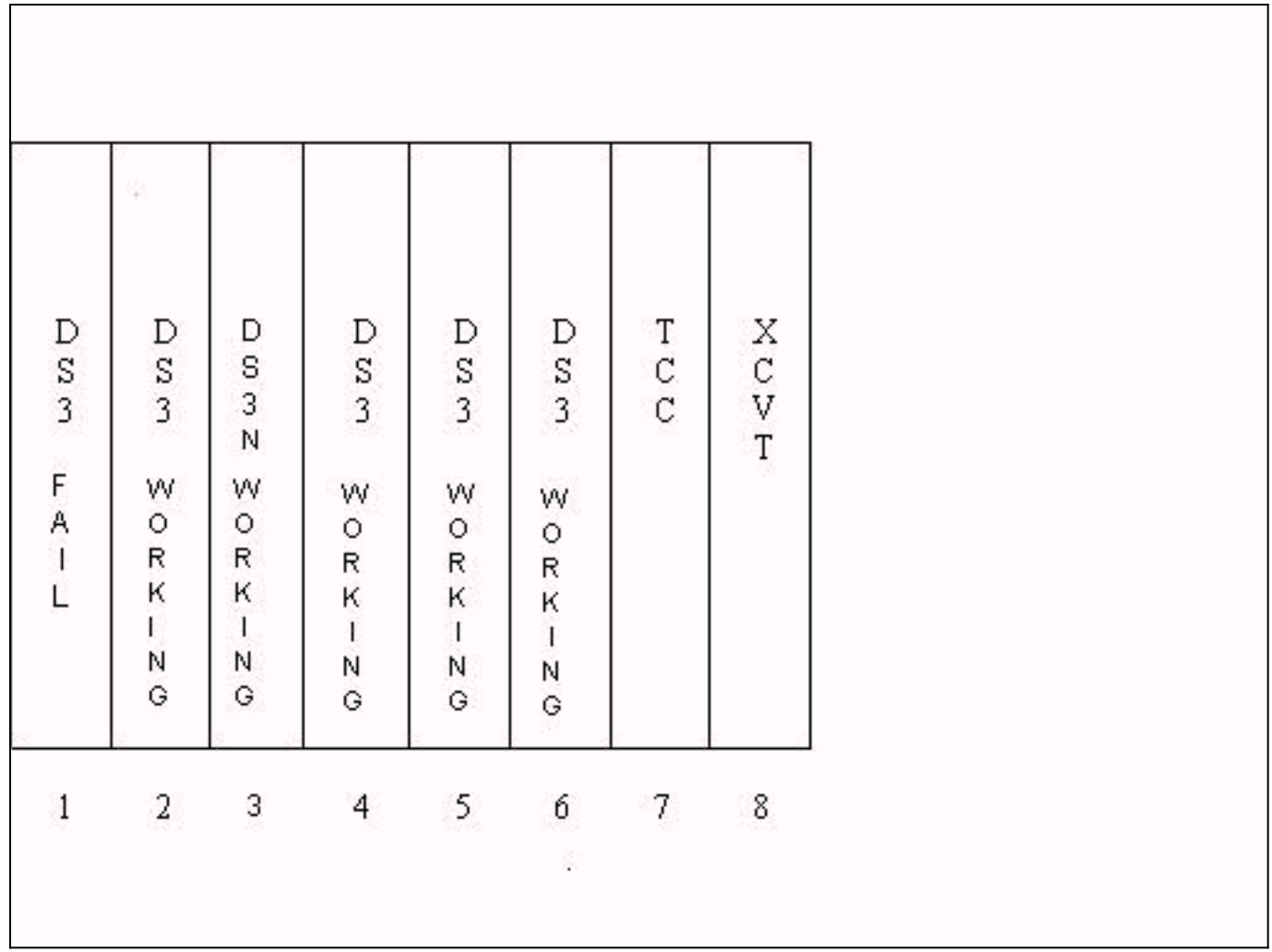

٦

작업 카드 #2이 발생하는 동안 오류가 발생하면 작동하는 카드#2 트래픽이.슬롯 3의 보호 카드에 있는 작업 카드 #1의 트래픽은 영향을 받지 않습니다.

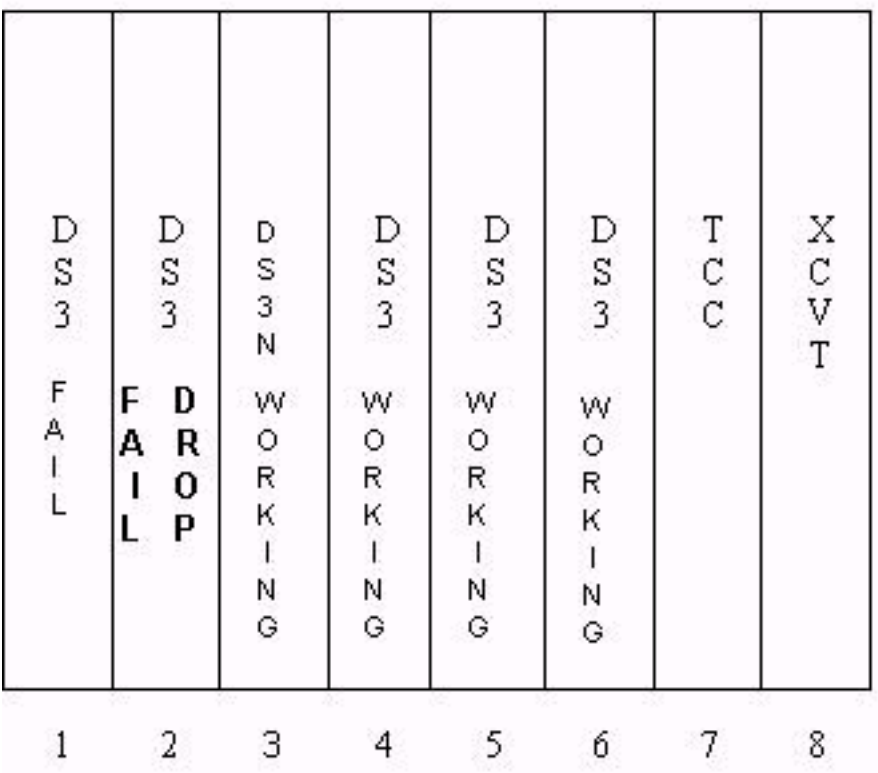

작업 카드 #1가 고정되어 있거나 해당 카드의 스위치 요청이 제거되면 트래픽이 작업 카드 #1로 다 시 전환됩니다. 그런 다음 작업 카드 #2의 트래픽이 슬롯 3의 보호 카드로 전환되어 해당 트래픽을 복원합니다.

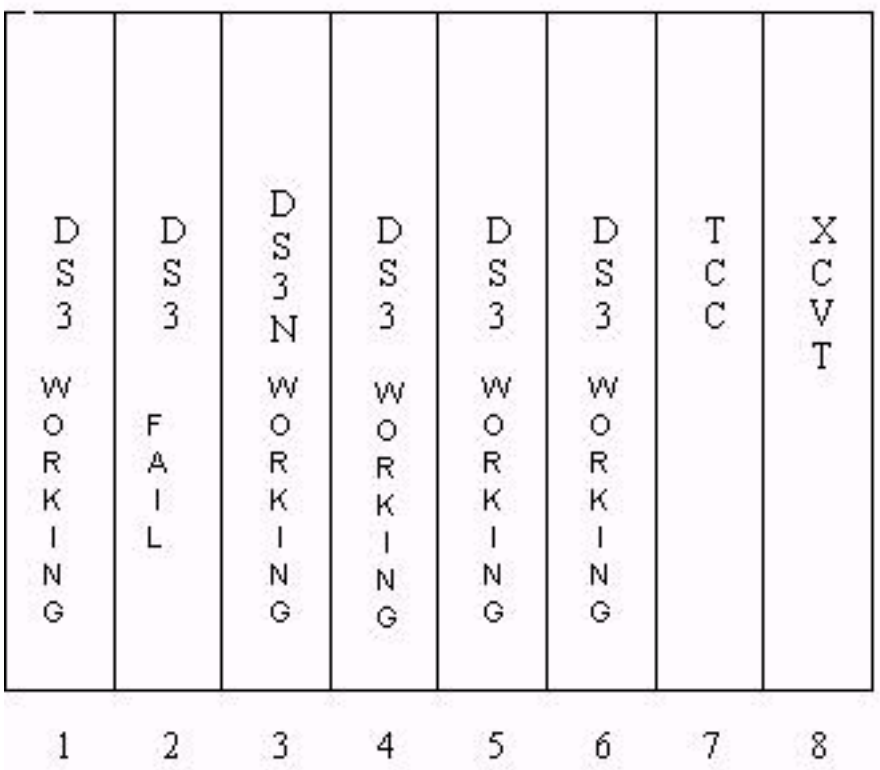

작업 카드 #2가 고정되어 있거나 스위치 요청이 제거되면 트래픽이 정상 카드 #2으로 전환되어 슬 롯 3에 보호 카드를 다시 사용할 수 있게 됩니다.

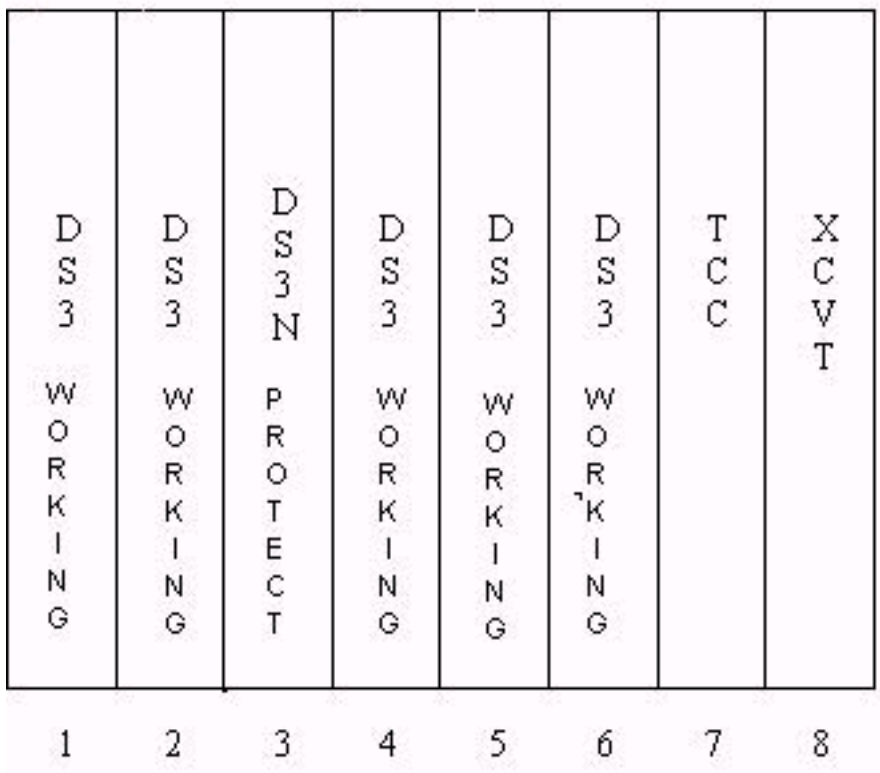

# <span id="page-42-0"></span>관련 정보

● [Technical Support - Cisco Systems](//www.cisco.com/en/US/customer/support/index.html?referring_site=bodynav)